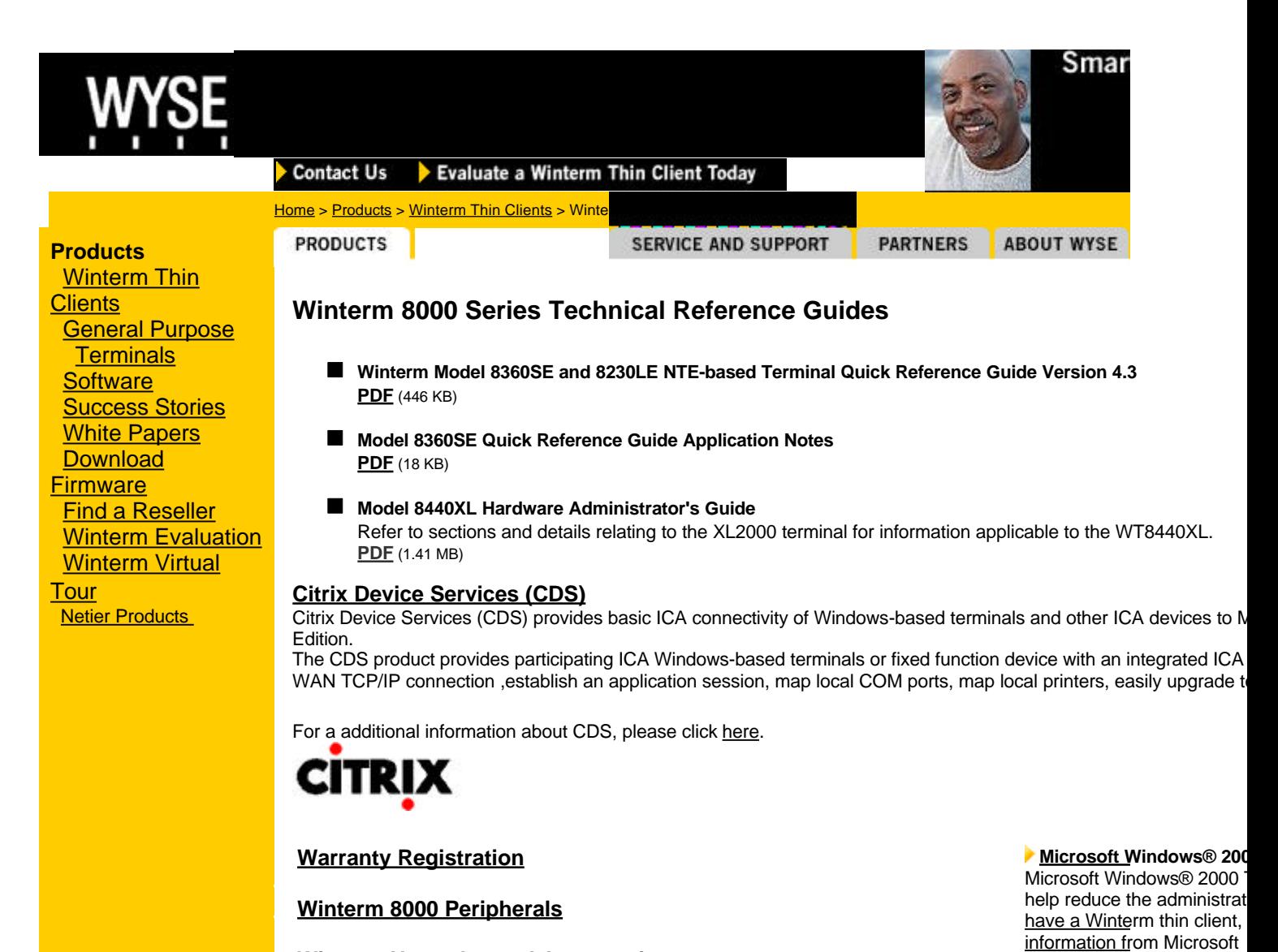

**Winterm Upgrades and Accessories**

#### **Wyse Rapport 3.0**

centrally manage and upgrade all Winterm 3000 and 8000 series terminals

Need technical assistance? Complete our Support Request Form

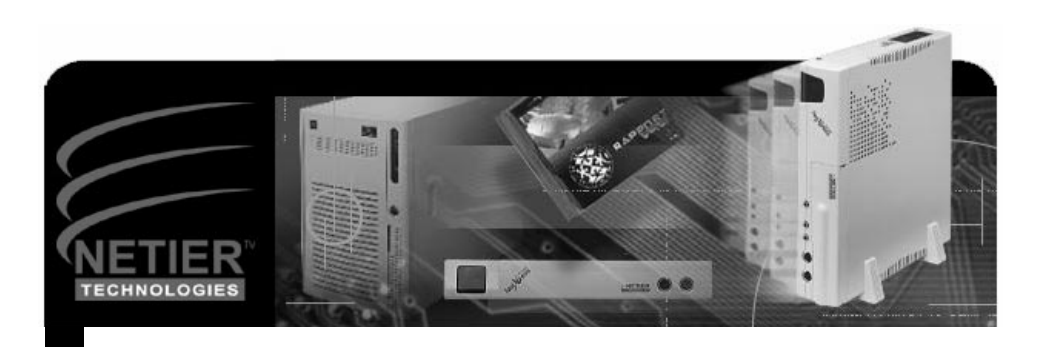

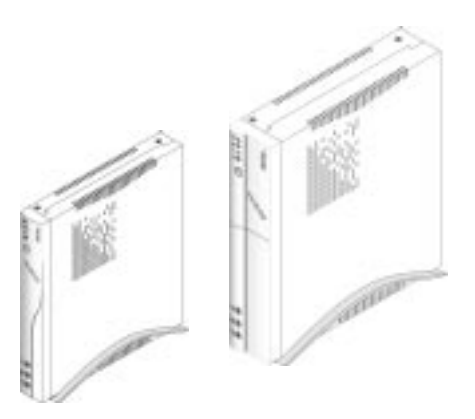

# NetXpress™ XL Series Hardware Administrator's User Guide

Copyright©1999 Netier Technologies, Inc. **Copyright©1999 Netier Technologies, Inc.**

More than just thin.<sup>™</sup>

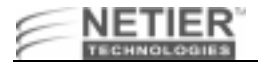

# **Important Information**

Thank you for purchasing the Netier NetXpress XL thin-client computer. Your satisfaction is important to us. If you experience any problems, please call **1-888-603-1892** for friendly, helpful technical support. Or if you prefer, contact us via Email at **techsupp@netier.com.**

## **Important Safeguards**

Please read all instructions, and save these instructions for future reference. Always unplug your NetXpress XL computer from the wall outlet before cleaning. Do not use liquid cleaners or aerosol cleaners. Use a damp cloth for cleaning. Only use manufacturer-approved peripherals and attachments. Unapproved peripherals and attachments may be hazardous to system operation.

Do not use your NetXpress XL thin-client computer near water.

Do not place this computer on an unstable cart, stand, or table. The computer may fall, causing serious personal injury as well as damage to the appliance.

Slots and openings in the NetXpress XL case are provided for ventilation. To ensure reliable operation of the computer and to protect it from overheating, do not block or cover these openings. Never place the NetXpress XL near or over a radiator or other heat source. Also, do not place your NetXpress in a built-in installation, such as a bookcase or shelf, unless proper ventilation is provided.

Operate your NetXpress XL only from the power source type indicated on the label. If you are not sure of the type of power supplied in your home or office, please consult your value added reseller (VAR) or local power company.

The NetXpress XL is equipped with a three-wire grounding plug, which is a common plug type that incorporates a third pin for grounding. This plug only fits into a grounding-type power outlet, which contains three receptacles. This design provides added safety. If your outlet is not suited to accept the three-wire grounding plug, contact a certified electrictian to replace the outlet that accepts three-wire grounding plugs.

#### **Caution: Do not undertake any actions that inhibit proper electrical grounding (e.g., removing the grounding prong or using two-wire plug adapters).**

Do not allow anything to rest on the power cord. Position your NetXpress XL such that the power cord is protected from any traffic or from heavy obstacles.

Follow all warnings and instructions listed on the computer.

To protect your NetXpress XL from power surges, unplug it from the wall outlet when not in use for long periods. Do not overload wall outlets and extension cords as this can result in fire or electric shock.

Never push objects of any kind into your NetXpress XL computer case slots. Foreign objects can damage the computer and may result in fire or electric shock.

In the event any liquid is spilled on the unit, immediately unplug the external power supply at the wall outlet. If any liquid has penetrated openings in the unit, contact your hardware service provider before you attempt to apply power to the unit again.

Do not attempt to service your NetXpress XL yourself. Opening or removing covers may expose you to dangerous voltage or other hazards. Refer all servicing to qualified service personnel. Unplug this computer from the wall outlet and refer servicing to qualified service personnel under the following conditions:

- When the power cord or plug is damaged or frayed.
- If liquid has been spilled into the computer.
- If the computer has been exposed to rain or water.
- If the computer does not operate normally when the operating instructions are followed. Adjust only those controls that are covered by the operating instructions. Improper adjustment of other controls may result in damage and will often require extensive work by a qualified technician to repair the computer.
- If the computer has been dropped or the cabinet has been damaged.
- When the computer exhibits a distinct change in performance, indicating a need for service.

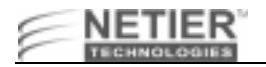

When replacement parts are required, be sure the service technician uses replacement parts approved by the manufacturer. Use of unauthorized replacement parts may result in fire, electric shock, or other hazards.

Upon completion of any service or repairs to your NetXpress XL, ask the service technician to perform routine safety checks to ensure the computer is in safe operating condition.

# **Notice**

The information in this manual is subject to change without notice.

The information contained in this manual was reviewed and validated. While every precaution was taken during the preparation of this manual, Netier Technologies, Inc. makes no warranty of any kind with regard to this material, including, but not limited to, the implied warranties of merchantability and fitness for a particular purpose.

Netier Technologies, Inc. is not liable for errors contained herein or for incidental or consequential damages in connection with the furnishing, performance, or use of this material.

No part of this document may be photocopied, reproduced, or translated to another language without prior written consent of Netier Technologies, Inc.

# **Print History**

First edition—July 1998 © Copyright 1998 by Netier Technologies, Inc.

## **Federal Communications Commission Notice**

This equipment has been tested and found to comply with the limits for a **Class B** computing device, pursuant to Part 15 of FCC Rules. Only peripherals (computer input/output devices, monitors, printers, etc.) certified to comply with the **Class B** limits may be attached to this computer. Operation with non-certified peripherals is likely to result in interference to operation.

**NOTICE:** This equipment generates and uses radio frequency energy, and if not installed and used in strict accordance with this user guide, interference to operation may result. It has been type tested and found to comply with the limits for a **Class B** computing device, pursuant to Part 15 of FCC Rules, which are designed to provide reasonable protection against such interference in an office or residential installation. However, there is no guarantee that interference will not occur in a particular installation. If this equipment does cause interference to radio or television reception, which can be determined by turning the equipment on and off, you are encouraged to try to correct the interference by one or more of the following measures:

- Reorient the receiving antenna of any adiacent devices.
- Relocate the NetXpress XL with respect to the device being effected.
- Plug the computer into an alternate outlet so that the NetXpress XL and the receiver are on different branch circuits.

If necessary, consult your reseller for additional suggestions.

You may find the following booklet prepared by the Federal Communications Commission (FCC) helpful: How to Identify and Resolve Radio-TV Interference Problems. This book is available from the U.S. Government Printing Office, Washington, D.C. 20402.

## **Trademarks**

NetXpress and the Netier logo are registered trademarks of Netier Technologies, Inc.

All other registered and unregistered trademarks are trademarks of their respective holders.

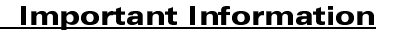

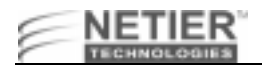

## Terms

The following list of terms is intended to help you better understand your NetXpress XL Series thin client and its capabilities.

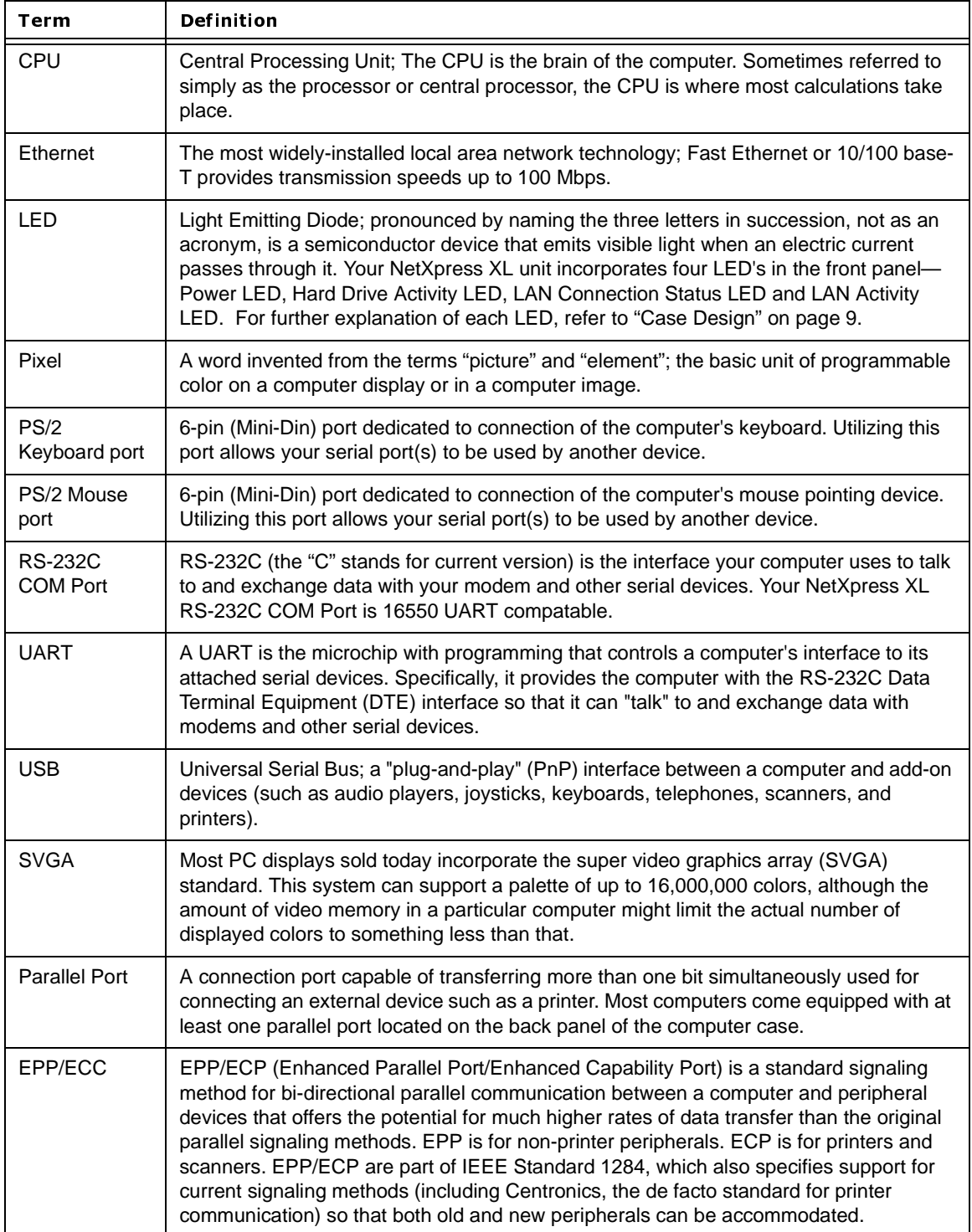

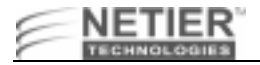

# **Introduction**

## **NetXpress Technical Specifications**

The XL Series thin clients are manufactured using Integrated Scalable System Architecture™ (ISSA), which allows upgrading of system components to meet almost any computing requirement.

## Standard XL Series Features

Both the XL1000 and XL2000 thin clients include the following standard features:

- Trident CBi7 North bridge controller with integrated AGP video
- VIA VT82C686A South bridge controller with integrated SoundBlaster Pro Comp Audio
- Supports Socket-7/Super Socket-7 Processors
- 60~100 MHz FSB With Synchronous and Pseudo-synchronous Mode.
- Supports up to 600MHz, 64bit, Pentium-class CPU with MMX technology
- 512K Built-in L2 cache
- (2) 168-pin DIMM sockets support up to 128MB of FP, EDO, & PC-100 SDRAM.
- Integrated Super I/O, Includes FDC, LPT, COM 1, & USB 1& 2
- Integrated AGP 64-bit 2D/3D Graphics Accelerator.
- Integrated H/W Soundblaster Pro/Direct Sound AC '97 2.0 compliant Audio.
- 100/10 Base-T Ethernet LAN w/WakeOnLan (WOL) & Pre boot eXecution Environment (PXE) functions.
- On-board hardware monitoring ADM/ACPI.
- M-Systems DiskOnChip flash storage device support.
- Compact Flash storage device option.
- Internal Hard Disk Drive option (up to 10GB).
- Internal Floppy Disk Drive option.
- PS/2 mouse port
- PS/2 keyboard port
- Serial port (COM1)
- Parallel port (LPT1)
- Universal Serial Bus (USB) ports (USB1 & USB2)
- Mic, line-in, and line-out ports
- SVGA port
- External ATX power supply (50-Watt)

### XL2000 Standard Features

In addition to the features above, the XL2000 is also equipped with the following items:

• 1 x ISA/PCI riser card (supports qualified industry expansion cards including: modems, token ring, ISDN, video conferencing, multiple serial port, wireless LAN, etc,.)

## **XL2000 Optional Features**

The following optional items are available for use in the XL2000:

• 24X CD-ROM drive with a slim form factor

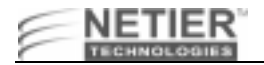

## **NetXpress XL Components**

The NetXpress XL Series thin client consists of the following components:

- P5 Motherboard
- PS/2 Keyboard
- PS/2 Mouse
- 50-Watt ATX external power supply
- Thin-client case with the following dimensions:

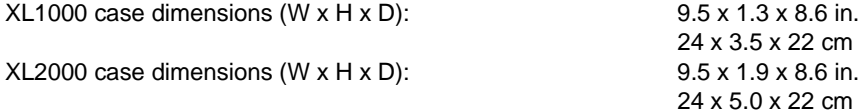

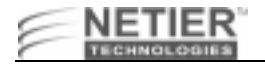

# **Precautions**

This section is written to protect both you and the system. Please read this section carefully to maximize system service life.

# **Checking the Line Voltage**

The operating voltage for the switching power should cover the range of 90 VAC~265 VAC or the system may be damaged.

### Table 1: Line Voltage Information

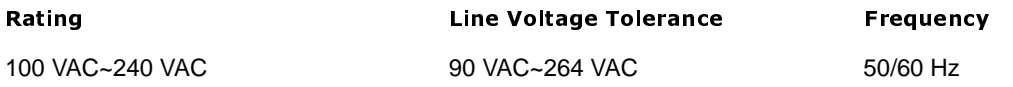

**Caution: Use only the external switching power adapter unit that came with your NetXpress XL unit. Using a different switching power adapter may cause system damage.**

## **Environmental Conditions**

Place your NetXpress XL on a solid, level surface. Allow enough room for the rear panels to ensure easy access to I/O ports.

Avoid installing the system in an extremely hot or cold environment. Consult the following information for suitable operating and non-operating temperature ranges.

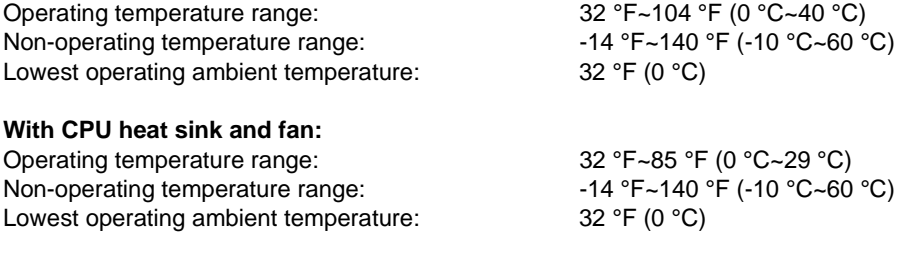

Avoid moving the system rapidly from a hot place to a cold place or vice versa. Otherwise, damage can result from condensation forming inside the system. Keep the system away from damp air, water, and dust.

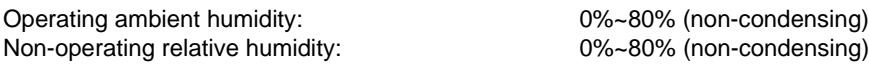

Do not locate the system in places with strong vibrations. Strong vibrations may cause serious damage to the internal hard disk. To avoid interference with other electronic equipment, do not locate the system directly adjacent to a radio, television, or other communication system.

#### **Caution: Avoid placing liquids near the system.**

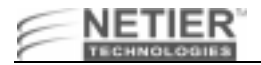

## **System Handling Instructions**

It is recommended you do not place objects directly on top of the NetXpress XL thin client as this may overheat the unit and may cause permanent damage, which may void your warranty. Please follow the recommended postioning diagrams below.

## **Recommended Positioning**

Refer to the illustrations on the following pages for recommended positioning.

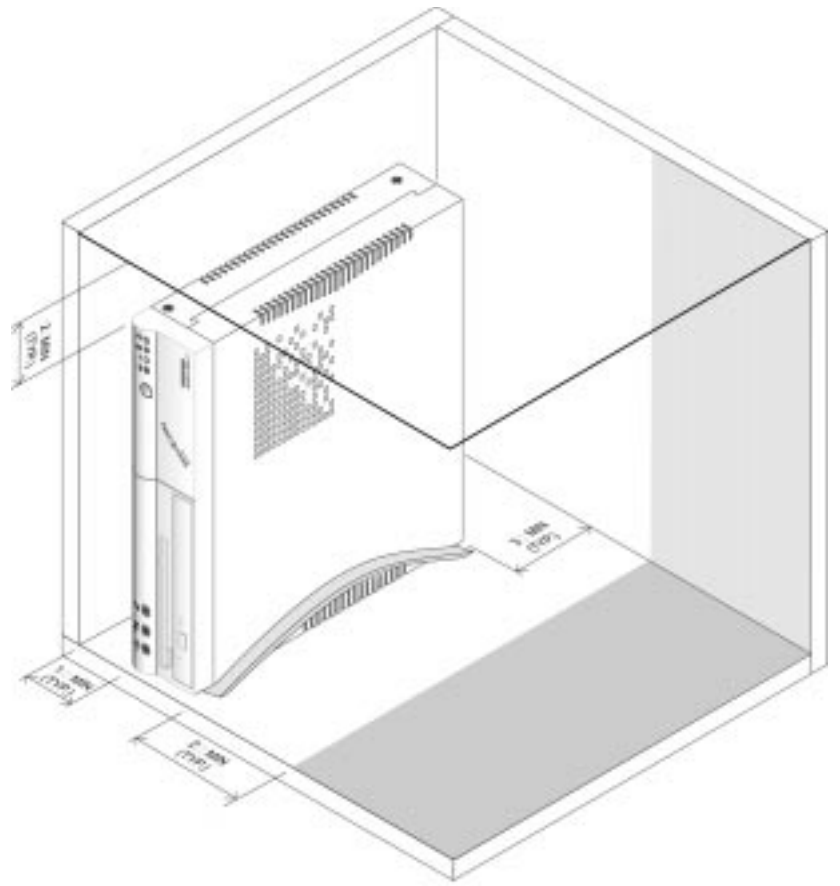

XL Series Vertical Mount Position

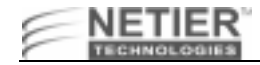

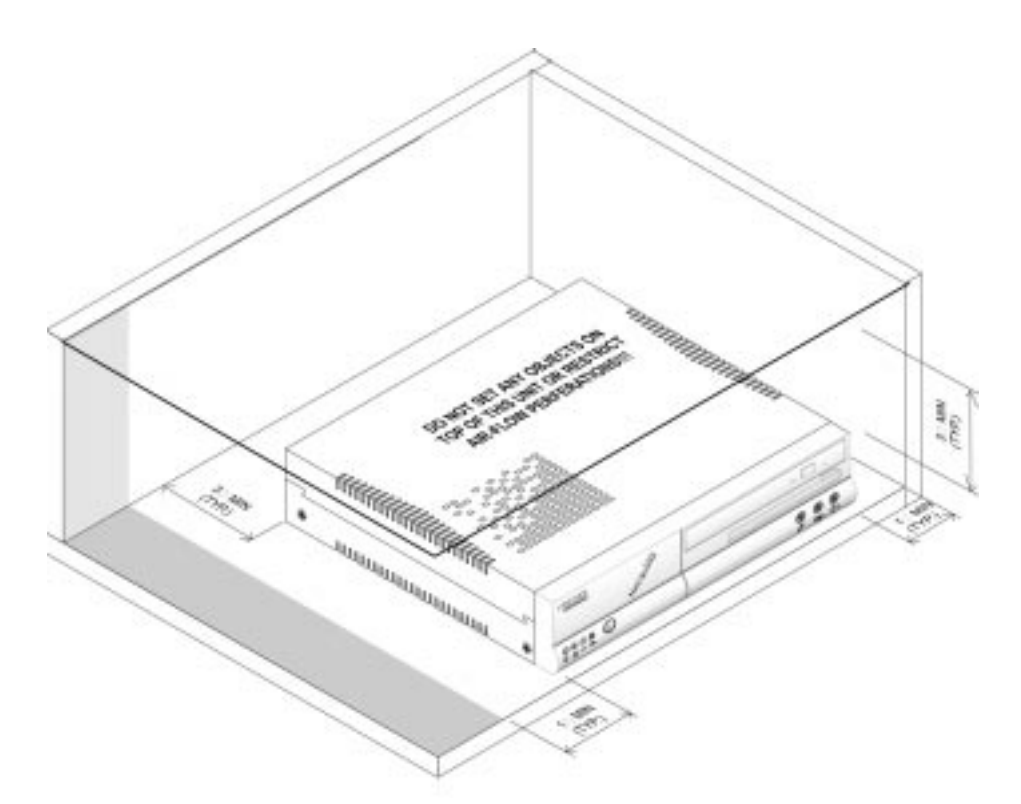

- XL Series Horizontal Mount Position
- **Caution: Do not place any objects on top of the unit, regardless of vertical or horizontal positioning. Do not restrict air flow to vent holes in the case under any circumstances.**

<span id="page-10-0"></span>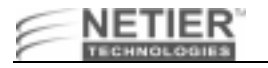

# **System Overview**

## **Case Design**

The NetXpress XL case encloses the motherboard and other important system components. The heart of the system is the XL motherboard, which contains the CPU, RAM, BIOS, and LAN adapter.

#### **Caution: The XL Series cases are fitted with ventilation holes to facilitate heat dissipation. Do not obstruct the ventilation holes under any circumstances or the device could become inoperative.**

Both the XL1000 and XL2000 can support optional floppy, hard disk drive and compact flash module. However, the XL2000 provides additional support for a CD-ROM drive as well as an expansion slot for a PCI/ISA adapter. Please consult your sales representatives for supported combinations of these options.

Note: If the compact flash module is incorporated in the XL2000 the PCI/ISA riser card cannont be used.

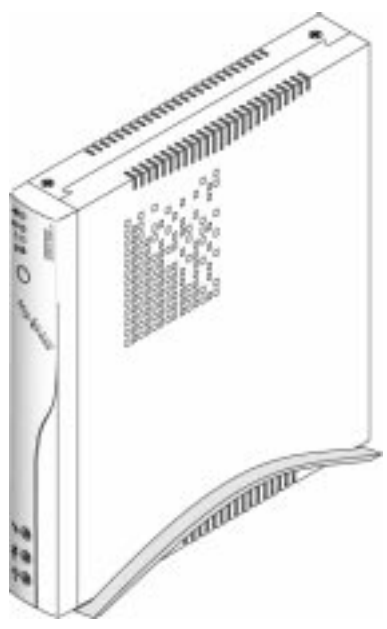

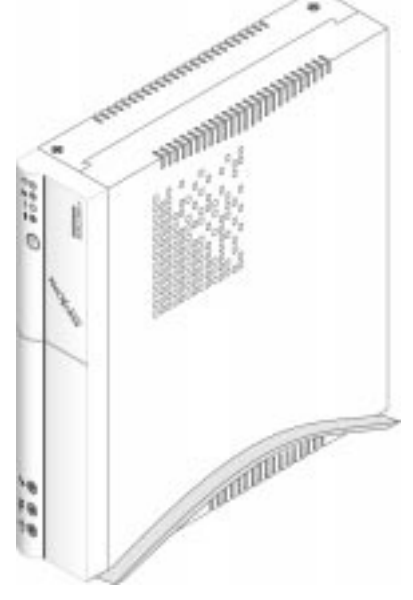

Figure 1 NetXpress XL Series Cases

XL1000 Case XL2000 Case

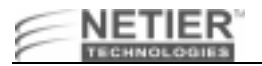

## NetXpress XL1000 Front Panel

Figure 2 illustrates the NetXpress XL1000 front panels.

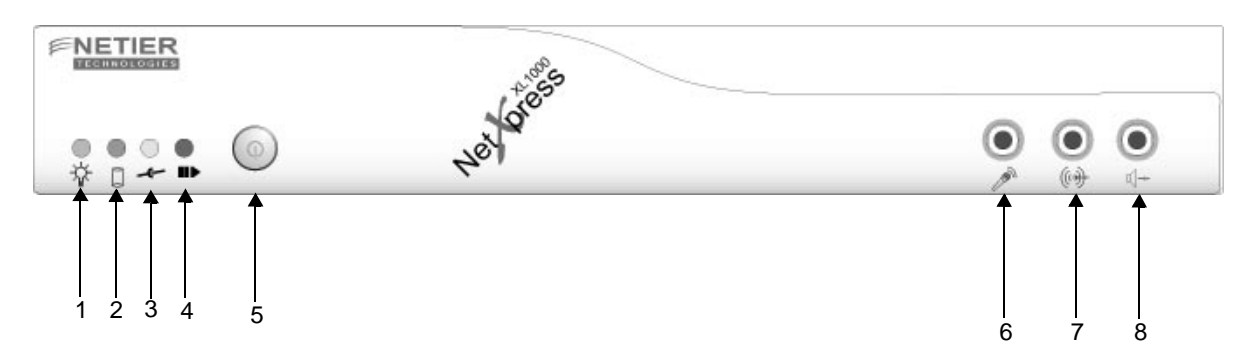

XL1000 Without 3.5-in. Floppy Disk Drive

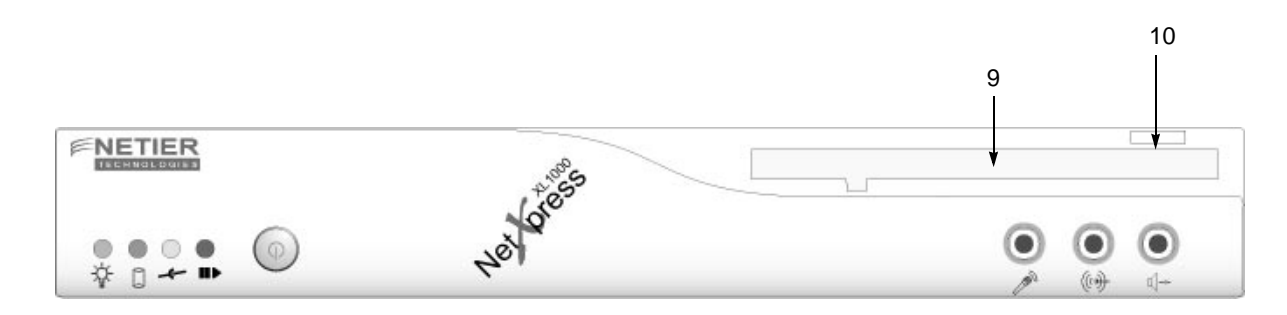

XL1000 With 3.5-in. Floppy Disk Drive

#### Figure 2. NetXpress XL1000 Front Panels

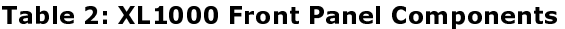

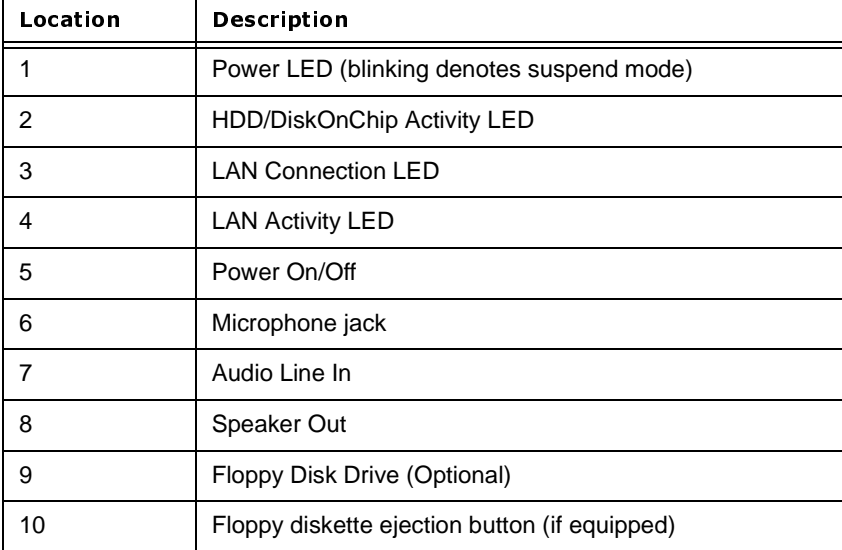

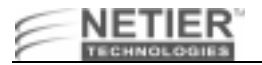

## **NetXpress XL1000 Rear Panel**

Figure 3 illustrates The NetXpress XL1000 rear panel.

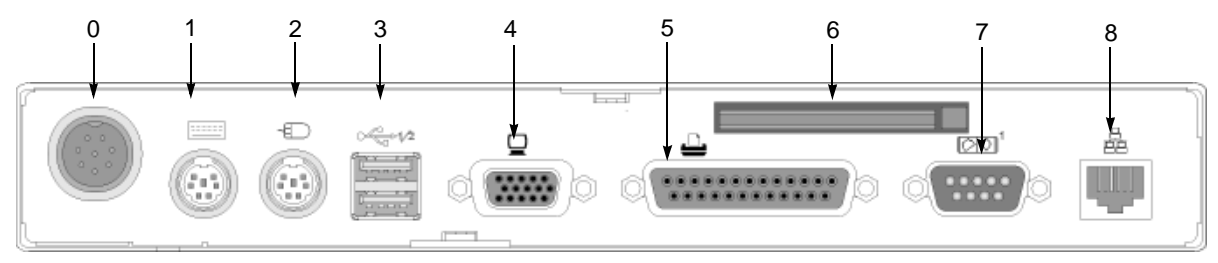

XL1000 Rear Panel

Figure 3. NetXpress XL1000 Rear Panel

#### Table 3: XL1000 Rear Panel

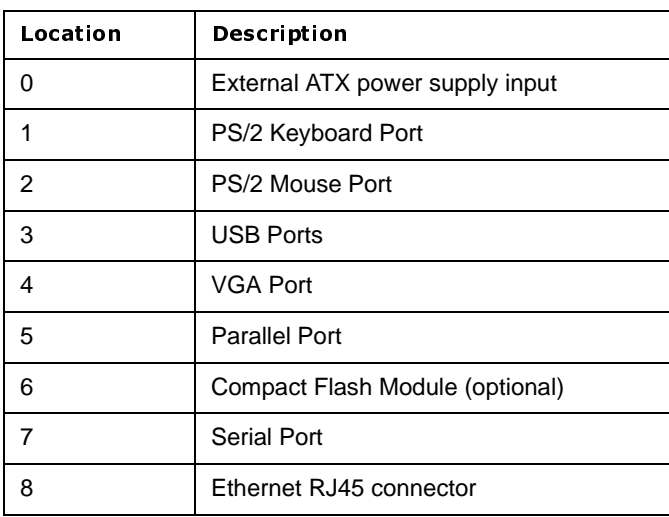

Note: Full use of all ports is dependent upon the operating system selected and the presence of proper drivers.

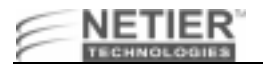

## NetXpress XL2000 Front Panel

Figure 4 and Figure 5 illustrate the NetXpress XL2000 front panel.

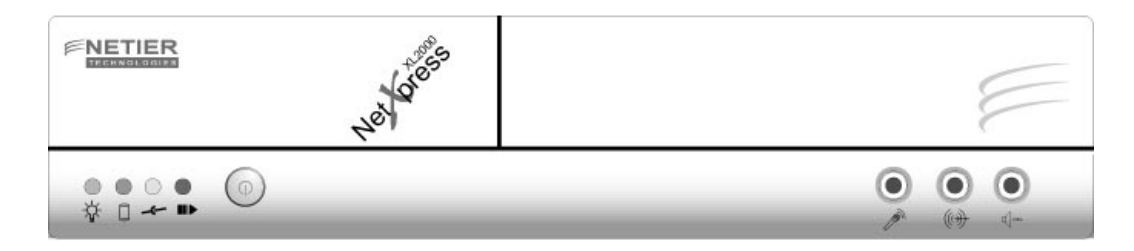

Figure 4. NetXpress XL2000 Front Panel with no drive support

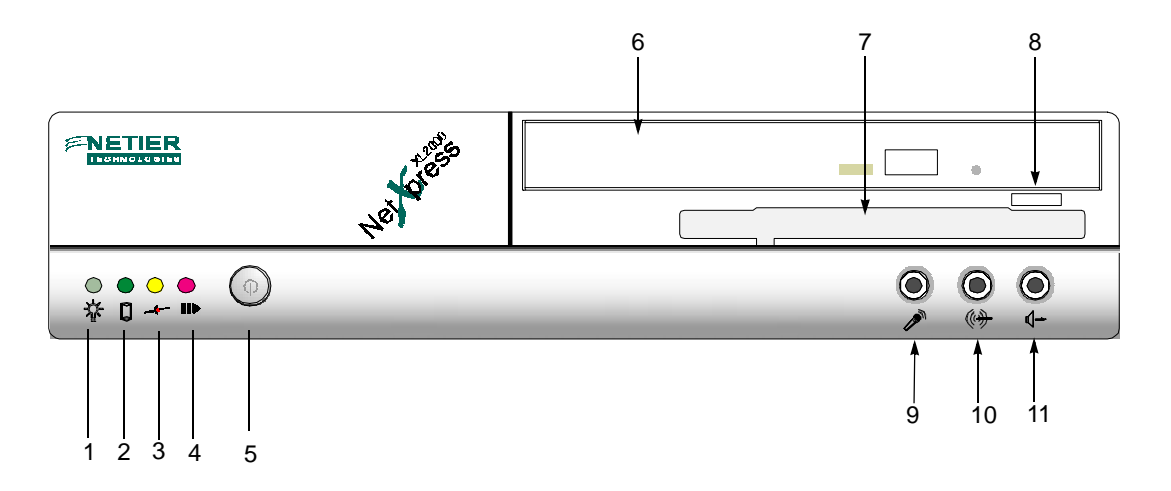

#### Figure 5. NetXpress XL2000 Front Panel with CD-ROM & floppy support options

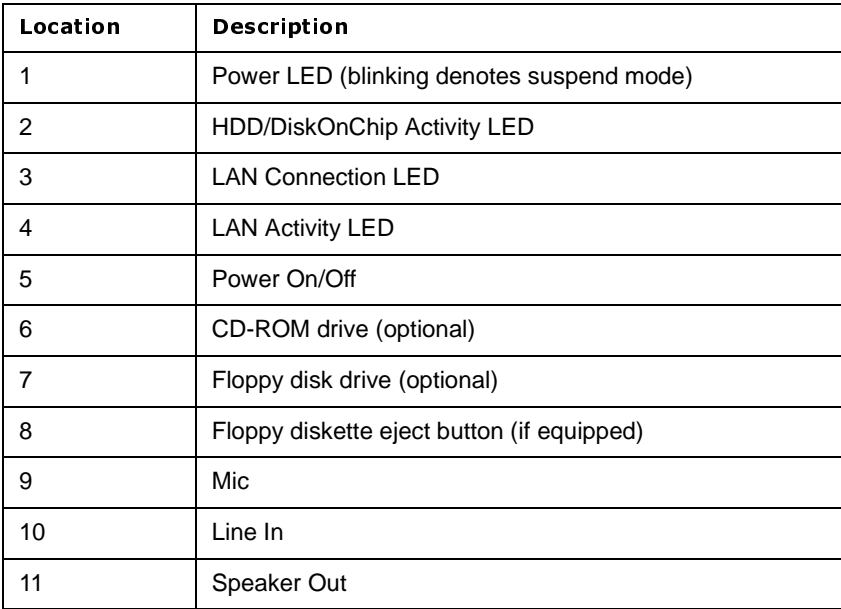

#### Table 4: XL2000 Front Panel

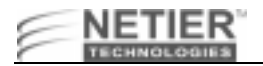

## **NetXpress XL2000 Rear Panel**

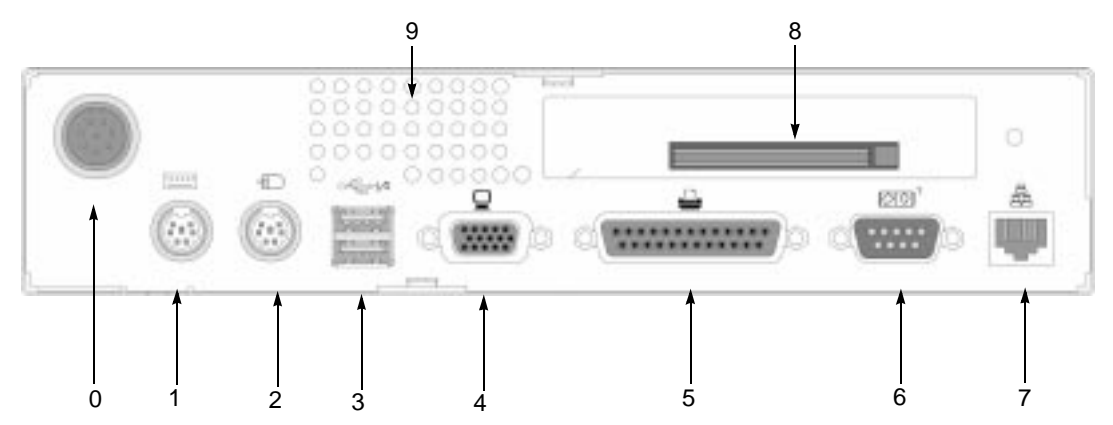

Figure 6. NetXpress XL2000 Rear Panel with Compact Flash Module

#### Table 5: XL2000 Rear Panel

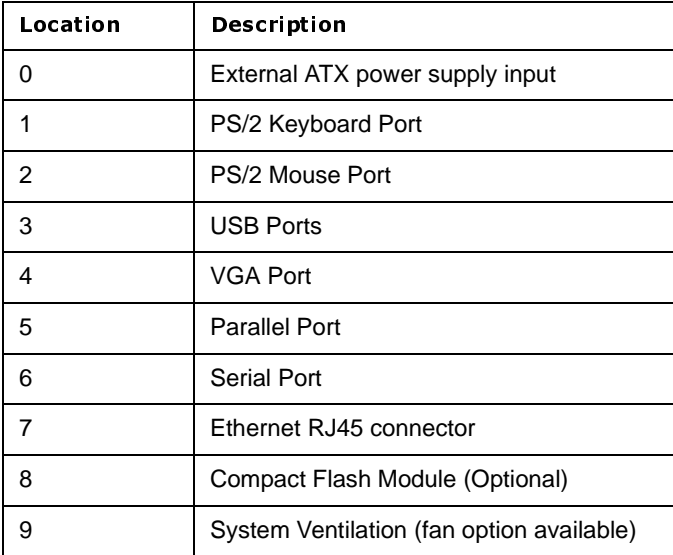

- **Caution: When connecting or disconnecting components or equipment, ensure the computer and related equipment are turned off and your computer is disconnected from the power source. Plugging or unplugging any item when the computer is receiving power can cause power surges and damage your computer.**
	- Note: Full use of all ports is dependent upon the operating system selected and the presence of the proper drivers.

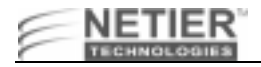

# **Technical Data**

The following section details technical data for the NetXpress XL1000 and XL2000 thin-client computers.

# **NetXpress XL Technical Data**

## **Board Specifications**

NetXpress XL Series thin-client access devices are powered by the P5 Motherboard. The table below lists P5 motherboard specifications:

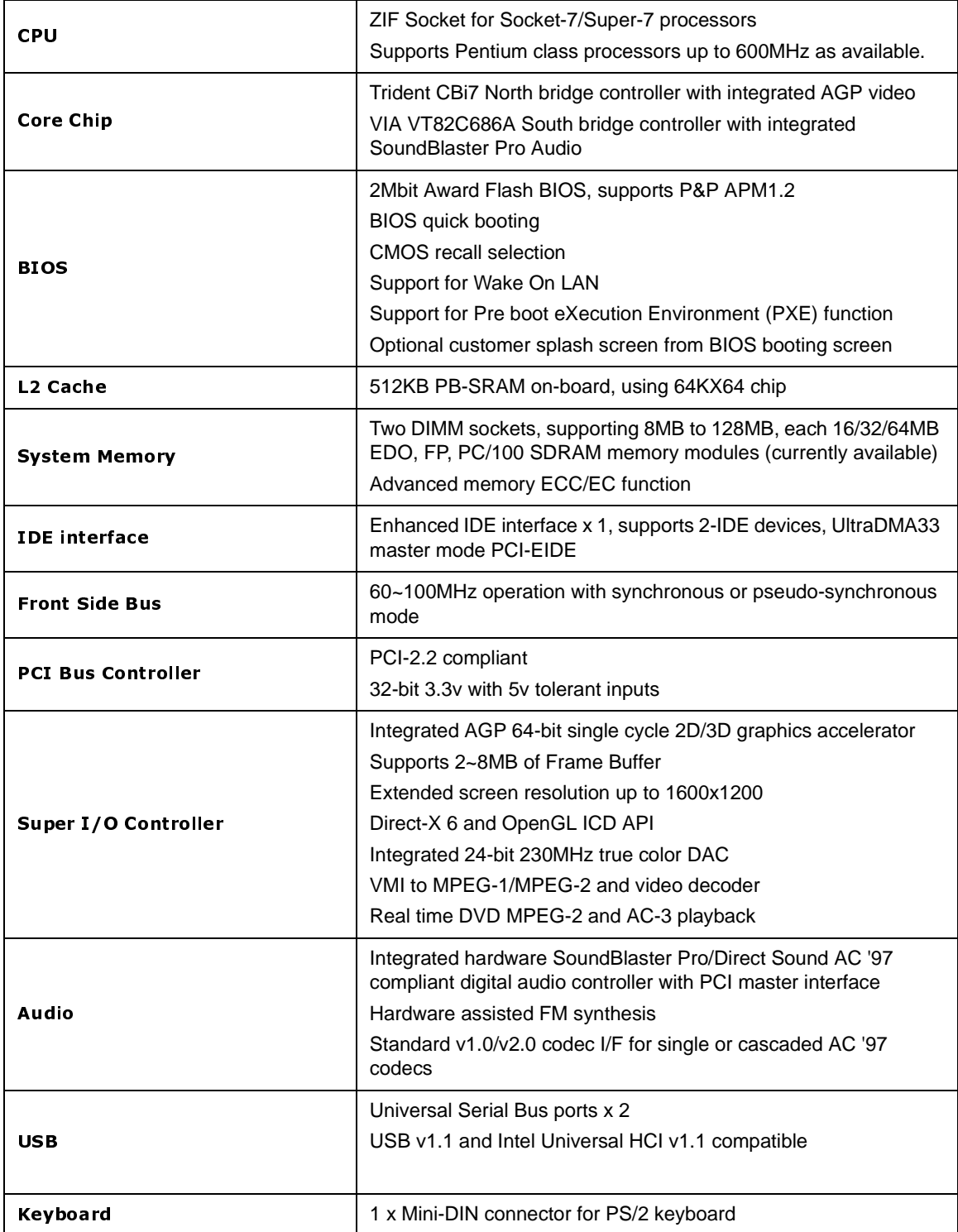

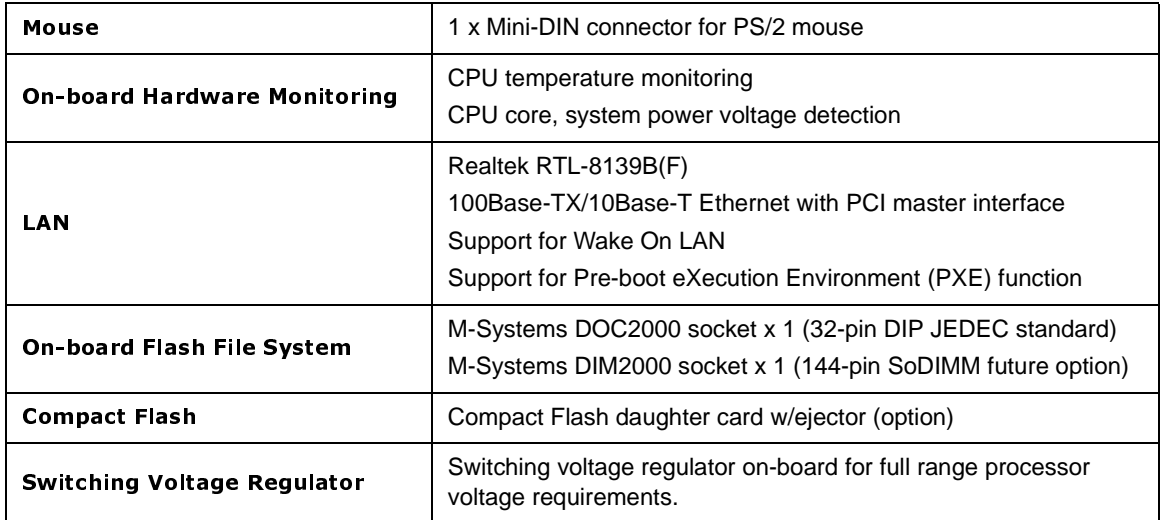

Note: These specifications are subject to change without notice.

## Motherboard Environmental and Mechanical Specifications

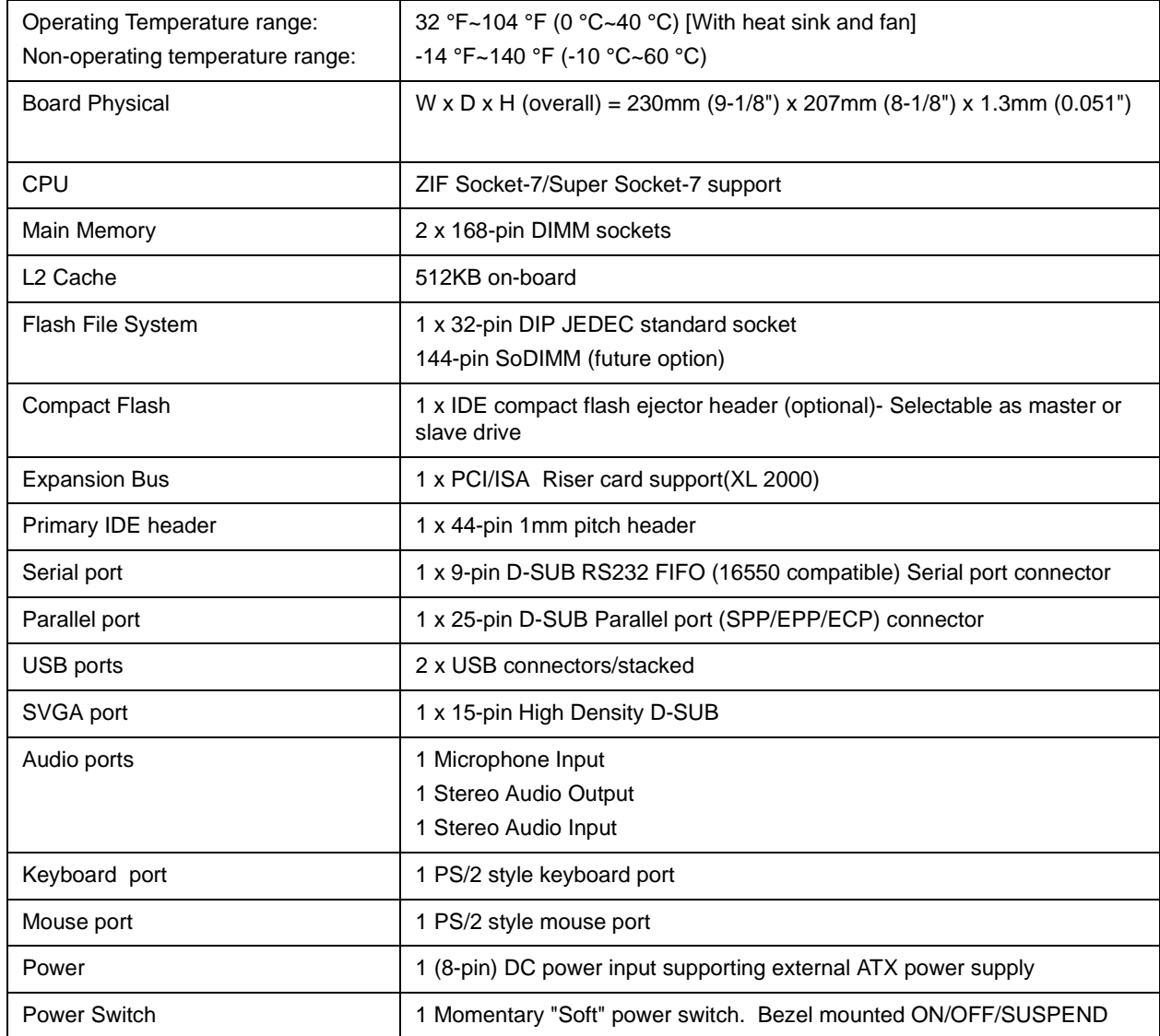

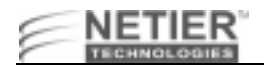

### **Technical Data**

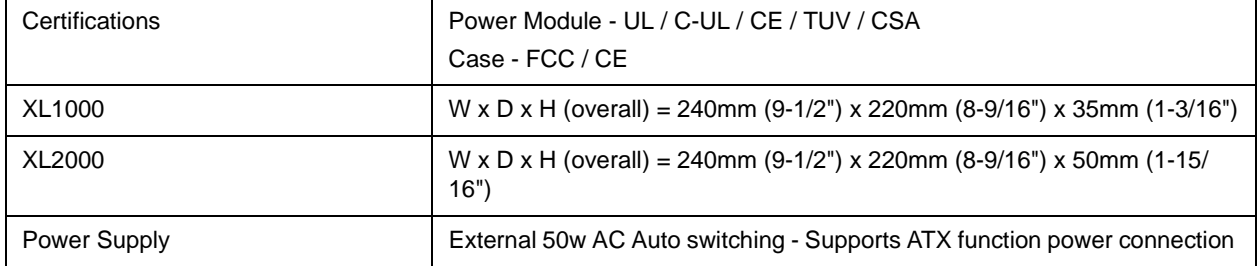

<span id="page-18-0"></span>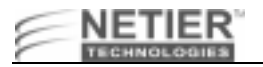

# **Jumper Location Diagram**

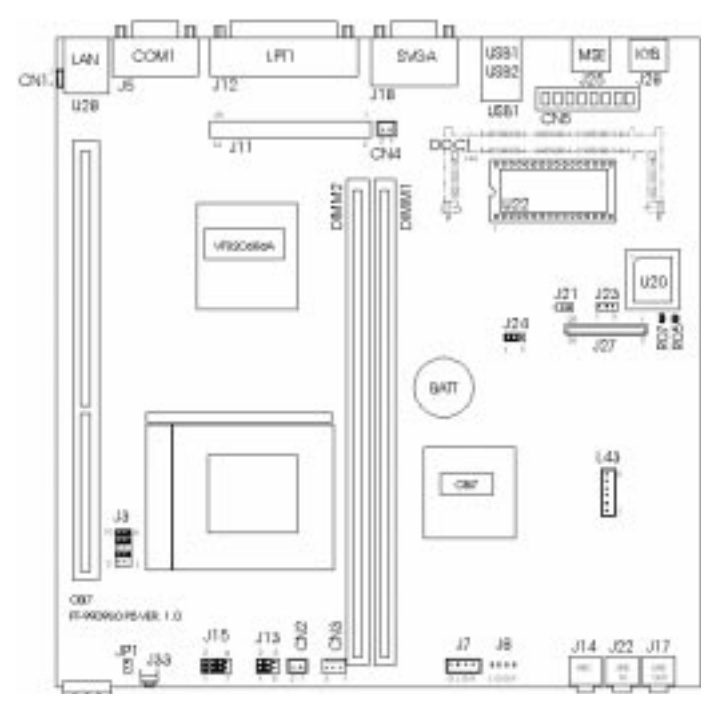

Figure 7.XL 1.0 Motherboard Jumper Location Diagram

## **Memory Configuration**

### **SYSTEM MEMORY CONFIGURATION**

The core chipset of the NetXpress XL Series accepts 16/32/64/128/256MB FP, EDO, PC-100, or PC-66 SDRAM Modules **as available**.

Note: Any memory modules used in the NetXpress SL Series need to conform to the proper specifications. Please contact your reseller or Netier Technical support for more information.

#### **CACHE RAM CONFIGURATION**

Table 6 lists the L2 cache RAM configuration.

#### Table 6: L2 Cache RAM Configurations

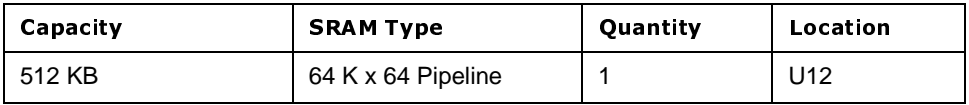

#### **VGA MEMORY CONFIGURATION**

Video memory is reserved from the main system memory via BIOS control settings. Optional memory settings include 2/4/8MB.

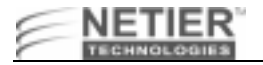

# **Jumper Settings**

Use the following jumper setting configurations to configure specific CPU's and enable, disable, or change system functions.

Note: Please refer to [Figure 7 on page 17](#page-18-0) for all jumper locations.

## **CMOS Data Clean Function: J24**

Table 7 lists the CMOS data clean function jumper settings.

### Table 7: CMOS Data Clean Function Jumper Settings

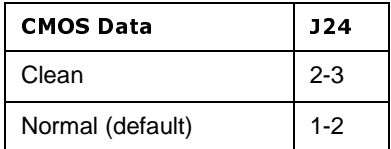

### Address Selection Reserves:

Address selection reserve settings.

#### Table 8: Address Selection Reserve Settings

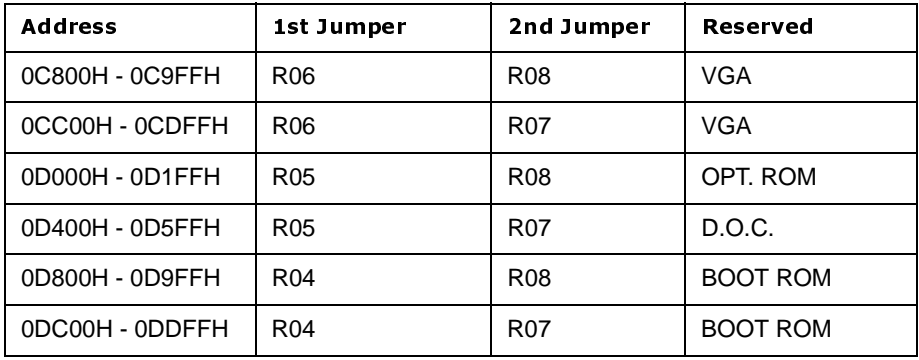

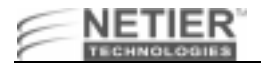

# **Connector Descriptions**

The following information describes the pin numbers and assignments for the XL 1.0 Motherboard connectors.

## LAN (10/100 Base-T RJ45 Connector): U28

The following table lists the LAN connector pin numbers and assignments.

#### Table 9: LAN Connector Pin Numbers and Assignments

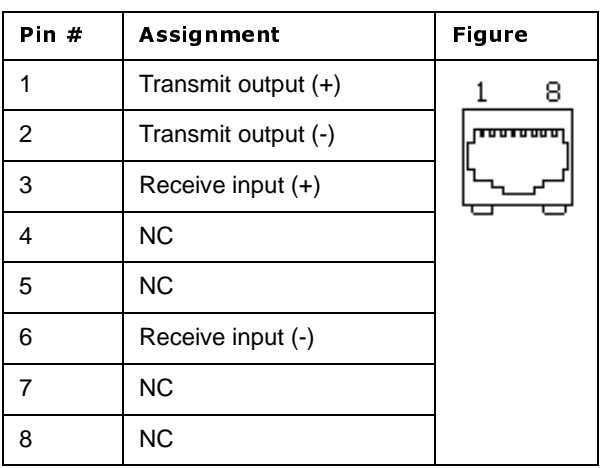

## Parallel Port (D-SUB 25-pin Female Connector): J12

Table 10 lists the parallel port connector pin numbers and assignments. See Figure 8 on page 19 for more information.

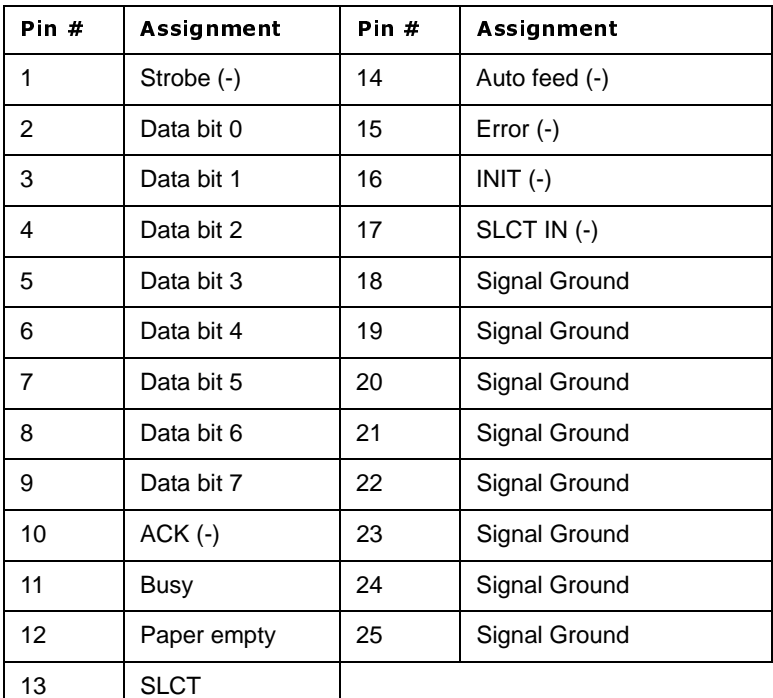

### Table 10: Parallel Port 1 Pin Numbers and Assignments

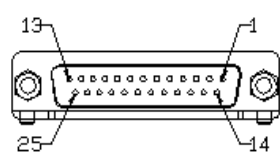

Figure 8. Parallel Port (D-SUB 25-Pin Female Connector)

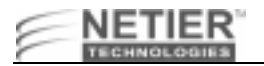

## RS232 COM1 (D-SUB 9-pin Male Connector): J5

Table 11 lists the RS232 COM1pin numbers and assignments.

#### Table 11: RS232 COM1/COM2 Pin Numbers and Assignments

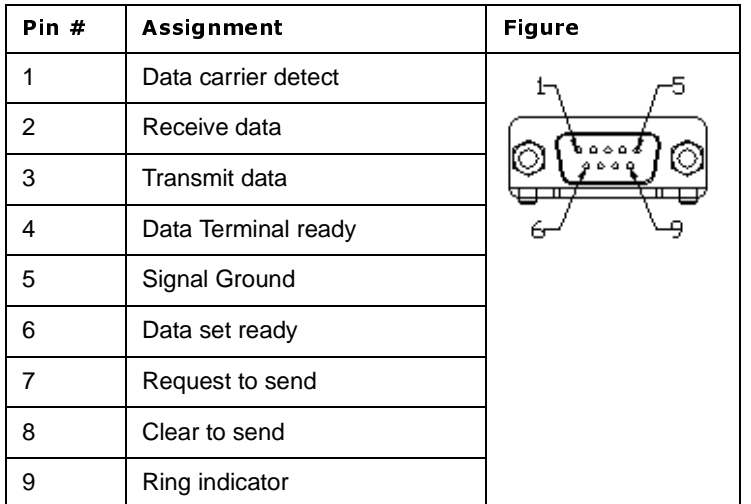

## Wake on Modem Connector (Pin-header 3pin) : J23

Table 12: Wake on Modem Connector

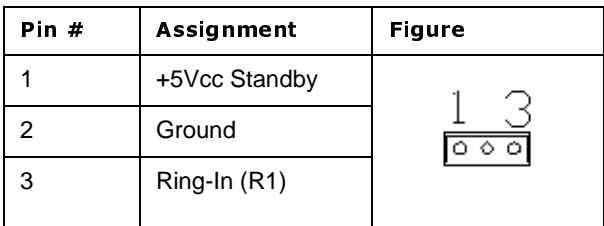

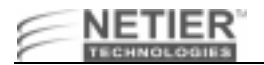

## VGA Monitor (D-SUB 15-pin Female Connector): J18

Table 13 lists VGA monitor pin numbers and assignments.

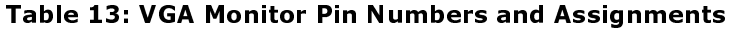

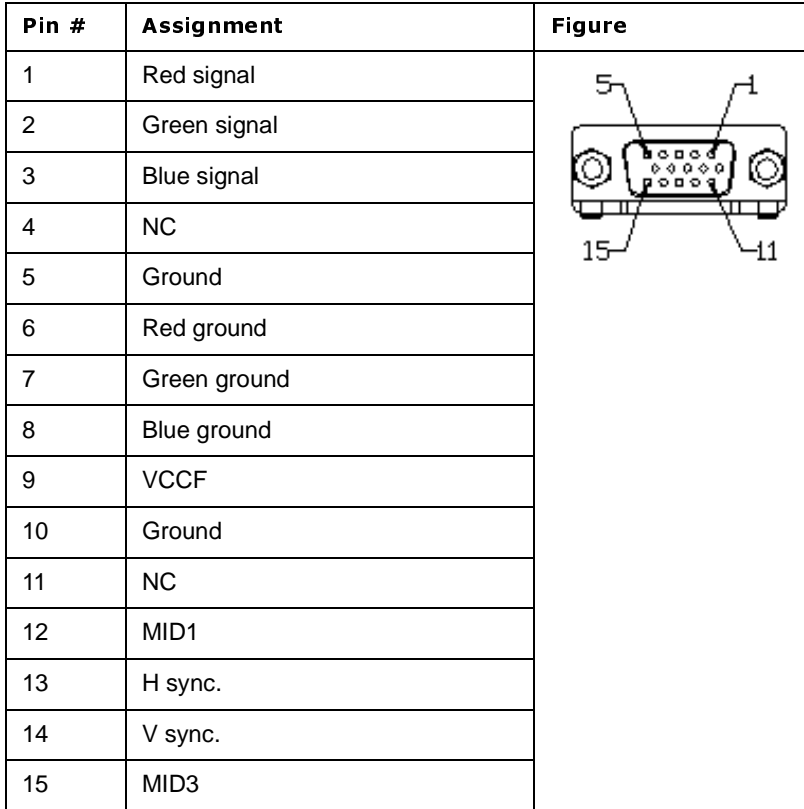

## PS2 Mouse (Mini Din 6-pin): J25

Table 14 lists PS2 mouse pin numbers and assignments.

#### Table 14: PS2 Mouse Pin Numbers and Assignments

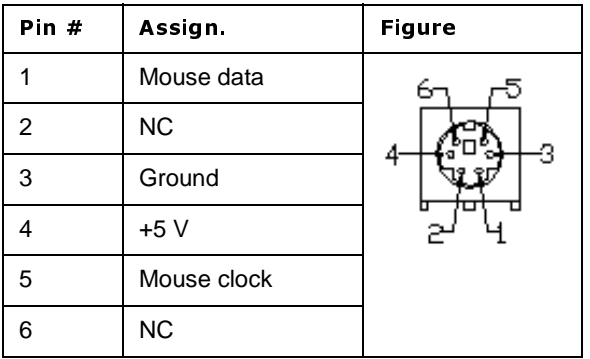

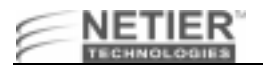

### **KEYBOARD (PC AT STANDARD OR PS2 TYPE): J28**

Table 15 and Table 16 list pin numbers and assignments for PS2 keyboards.

#### Table 15: PS2 Type Keyboard Pin Numbers and Assignments

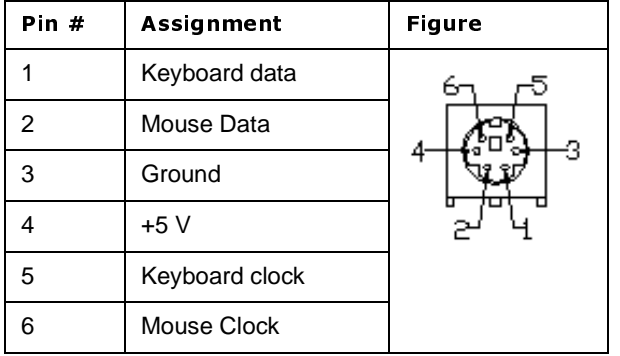

Table 16 lists +12 V DC fan power pin numbers and assignments

### +12 V DC Fan Power: CN2, CN4

Table 16: +12 V DC Fan Power pin numbers and assignments

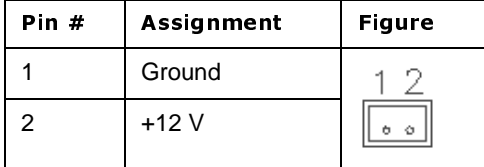

### Fan connector (Pin-header 3pin) : CN3

Table 17 list the fan connector pin header assignments.

#### Table 17: Fan connector pin header assignments

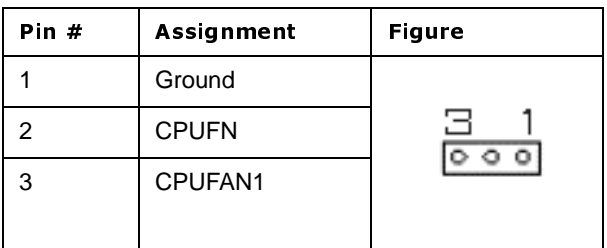

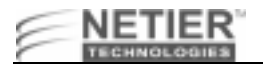

## IDE Hard Disk Connector (Pin-header 44-pin): J11

Table 18 lists IDE hard disk connector pin numbers and assignments.

#### Table 18: IDE Hard Disk Connector Pin Numbers and Assignments

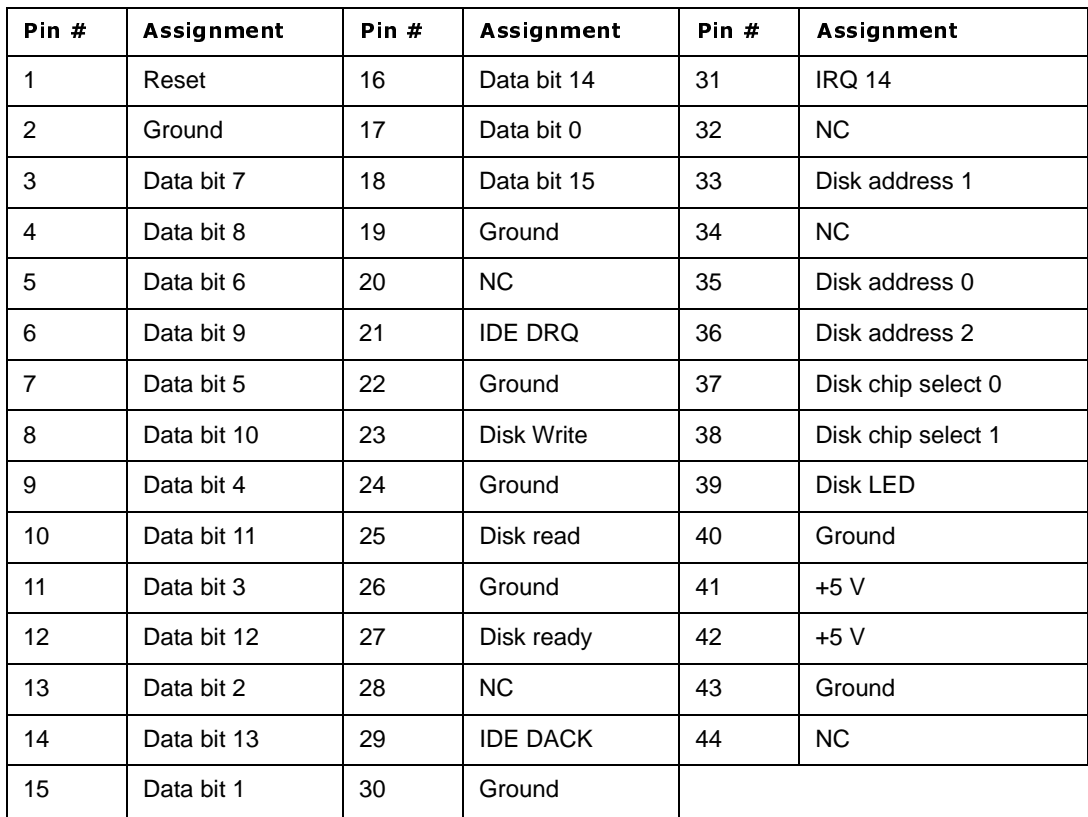

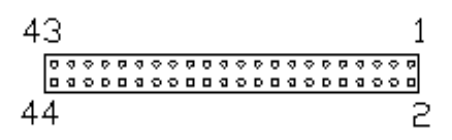

Figure 9.44-Pin IDE Hard Disk Connector

## 26-pin FPC Connector Pin Numbers and Assignments: J27

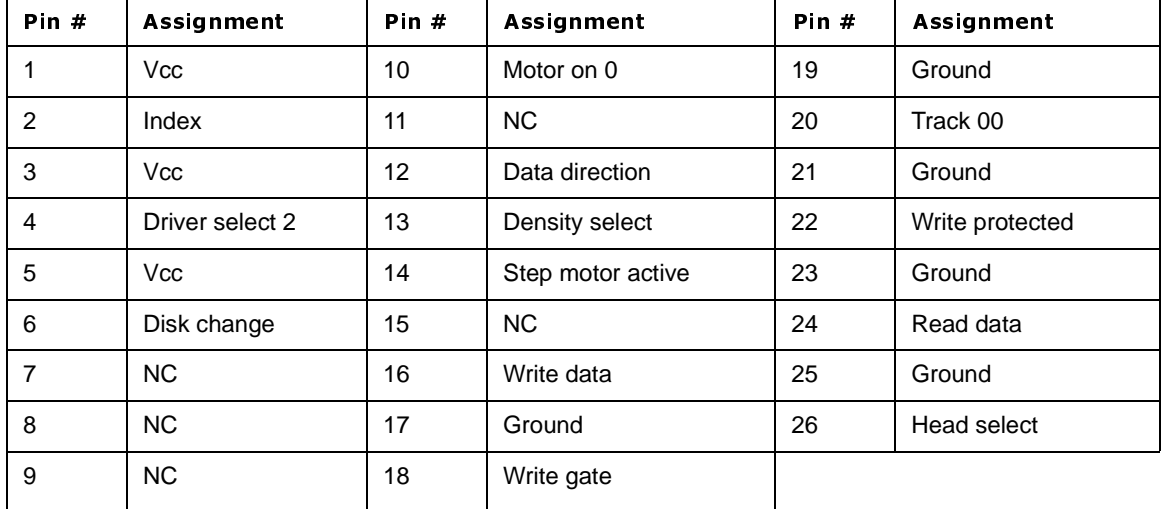

Table 19: 26-pin FPC Connector Pin Numbers and Assignments

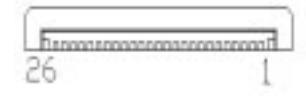

### Power Input for FT-8006A External ATX Power Adapter (Pinheader 8-pin): CN5

Table 20 lists the FT-8006A external power adapter pin numbers and assignments.

#### Table 20: FT-8006A External Power Adapter Power Input Pin Numbers and Assignments

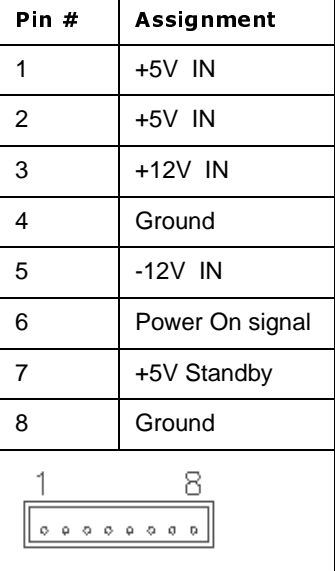

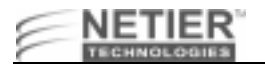

## CD-In Connector (Pin-header 4-pin): J7

Table 21 lists the CD-in connector pin numbers and assignments.

#### Table 21: CD-In Connector Pin Numbers and Assignments

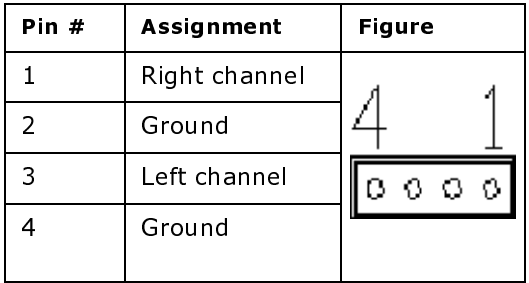

### **CD-IN CONNECTOR (PIN-HEADER 4-PIN): J8 (OPTIONAL)**

Table 22 lists the CD-in connector pin numbers and assignments.

Note: Header is not populated by default.

#### Table 22: CD-In Connector Pin Numbers and Assignments

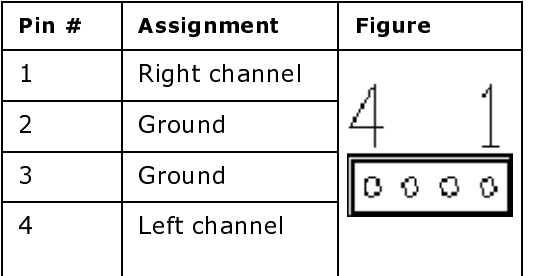

### Audio Line-in Connector: J22

Table 23 list line-in connector pin numbers/assignments.

#### Table 23: Line-In Connector Pin Numbers and Assignments

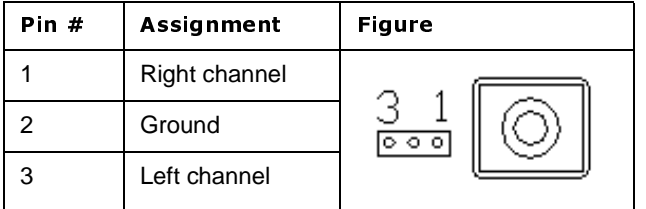

### Mic Input Connector: J14

Table 24 lists the microphone input connector pin numbers and assignments.

#### Table 24: Microphone Input Connector Pin Numbers and Assignments

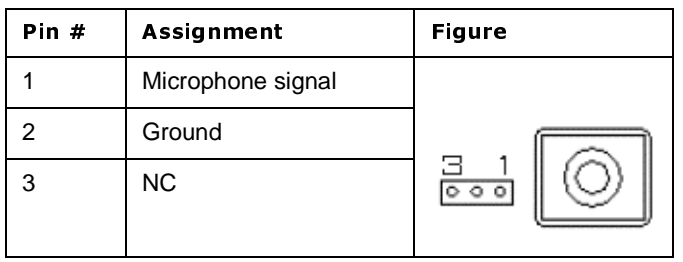

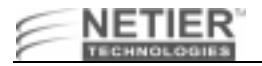

## Audio Line-out Connector: J17

Table 25 lists the line-out connector pin numbers and assignments.

#### Table 25: Line-Out Connector Pin Numbers and Assignments

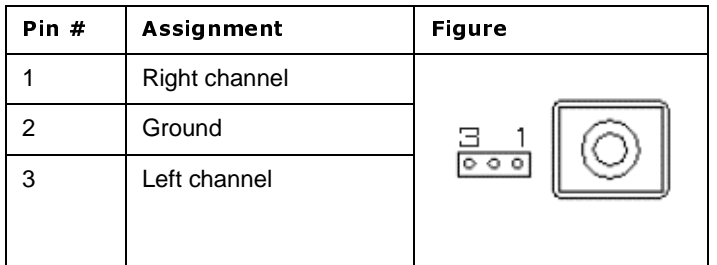

## Input/Output Voltage Selection: J1

Table 26 lists the I/O voltage selection CPU's.

#### Table 26: CPU I/O voltage selection

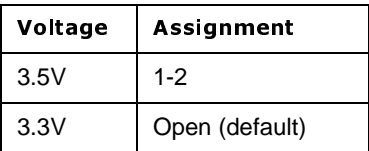

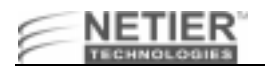

# 144 pin DiskOnChip DIMM (DOC1) (Future Option)

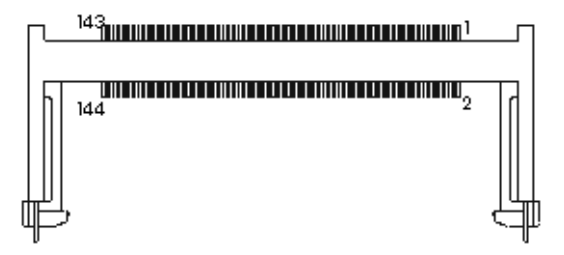

#### Table 27: 144 pin DiskOnChip DIMM Pin Number Descriptions

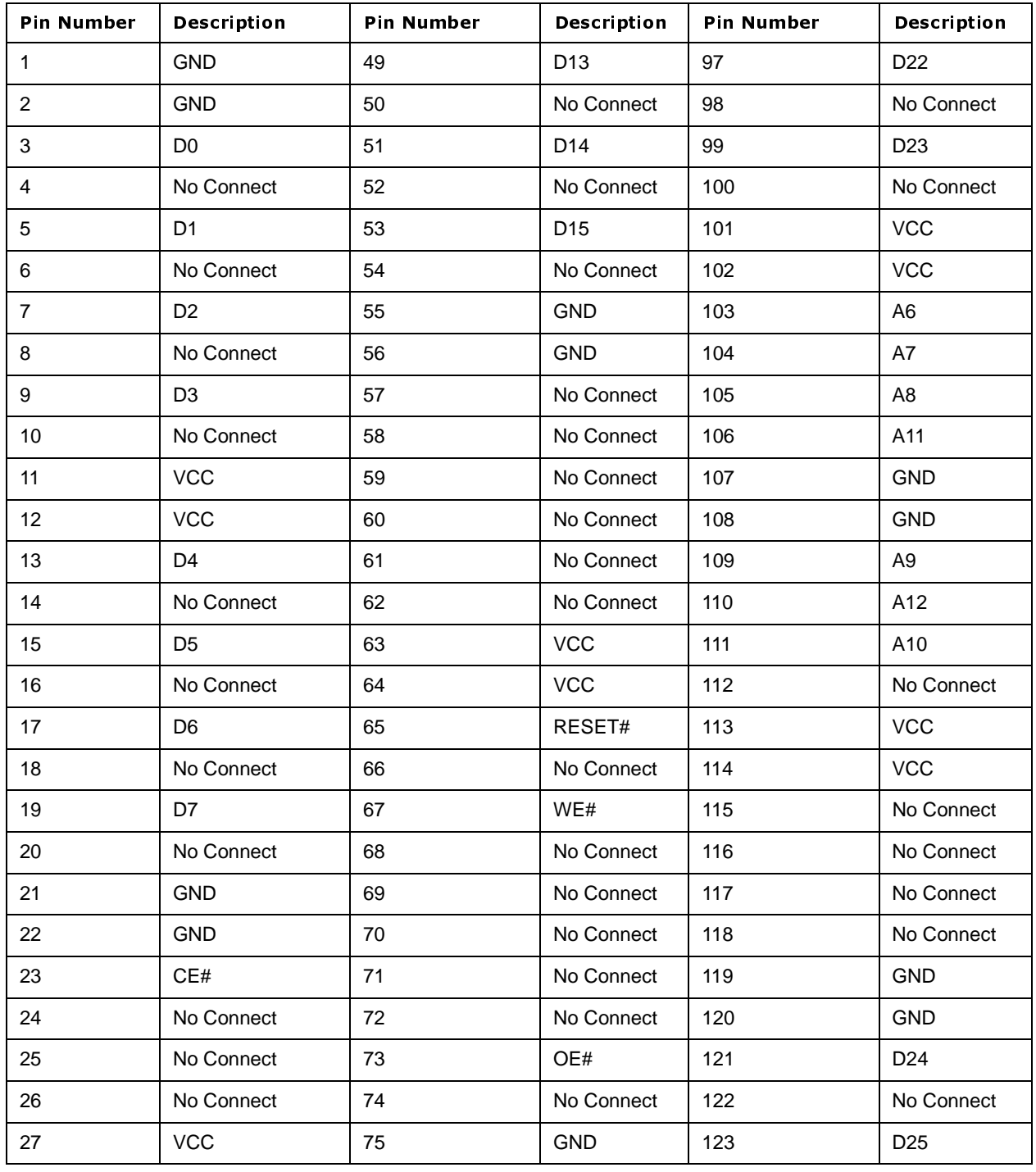

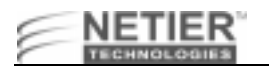

#### Table 27: 144 pin DiskOnChip DIMM Pin Number Descriptions

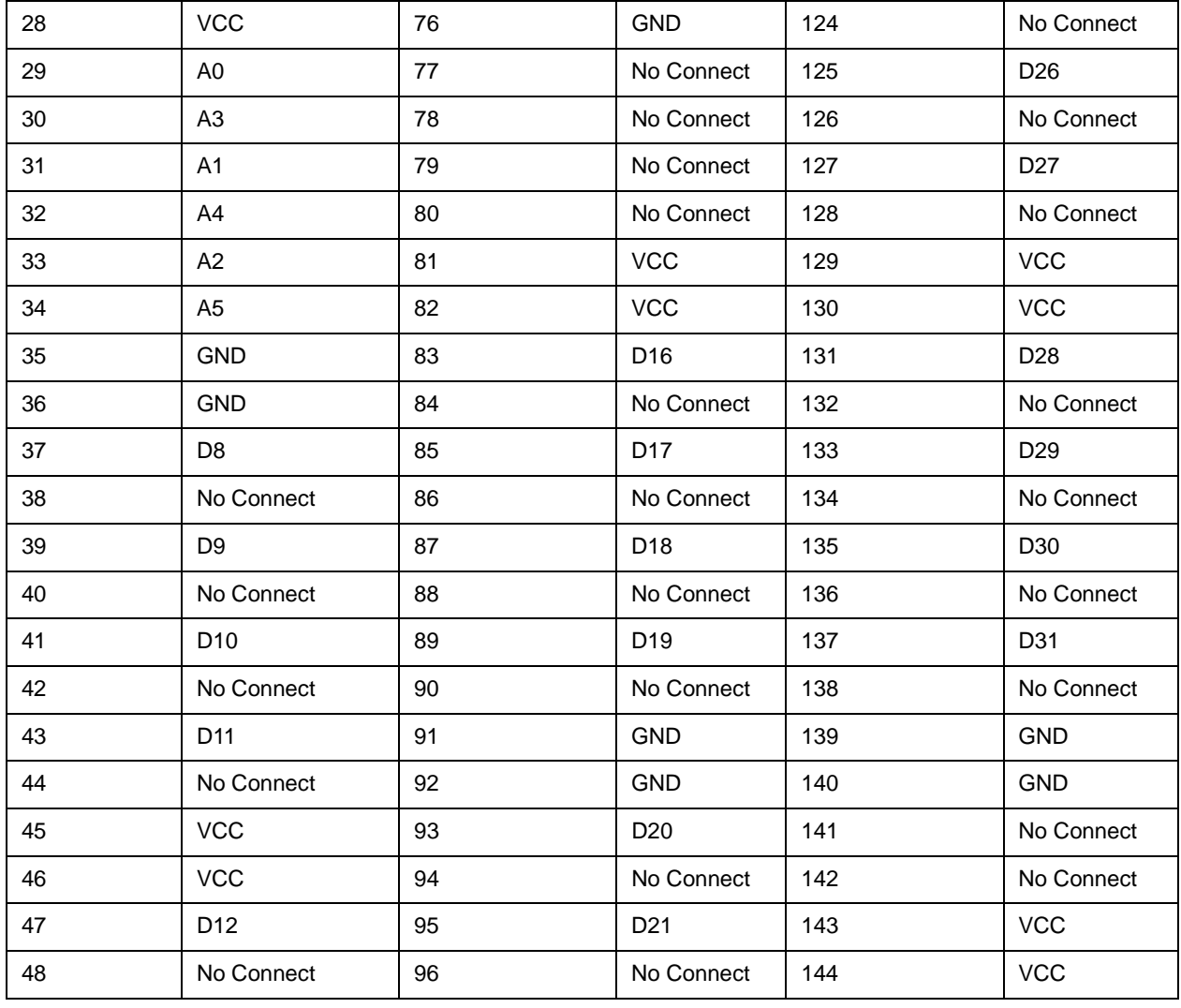

### **Pin Out**

Table 28 list the pin name and description for the DiskOnChip connector.

Table 28: DOC Pin name and description

| <b>Pin Name</b> | <b>Description</b>   | Pin Number     | <b>Direction</b>                        |
|-----------------|----------------------|----------------|-----------------------------------------|
| A0 - A12        | Address bus          | 4-12,23,25-27  | Input                                   |
| D0 - D7         | Data bus             | 13-15, 17-21   | I/O                                     |
| CE/             | Chip Enable          | 22             | Input                                   |
| OE/             | <b>Output Enable</b> | 24             | Input                                   |
| WE/             | Write Enable         | 31             | Input                                   |
| <b>NC</b>       | Not Connected        | 1,2,3,28,29,30 | 0000000000000000000<br>88888888888<br>٠ |
| <b>VCC</b>      | Power                | 32             |                                         |
| <b>GND</b>      | Ground               | 16             |                                         |
|                 |                      |                |                                         |

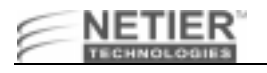

## USB Connector (Dual Stack): USB1

Table 29 list the USB connector pin number and assignment.

#### Table 29: USB connector pin number and assignment.

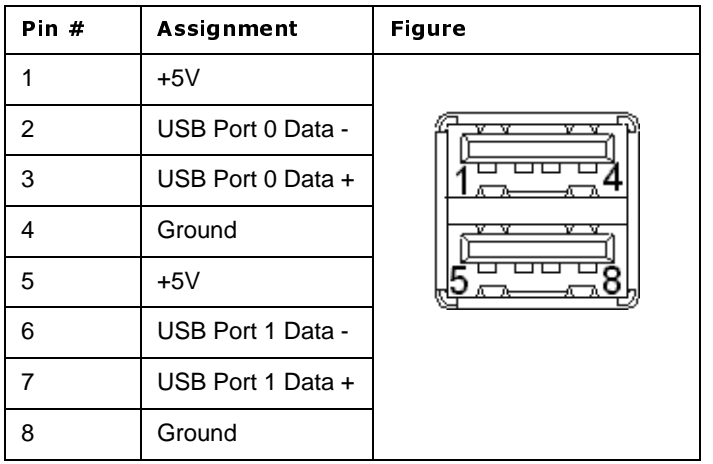

## Test Pin Header: L43

Table 30 list pin number and assignment for the test pin header.

### Table 30: Test Pin header pin number assignment

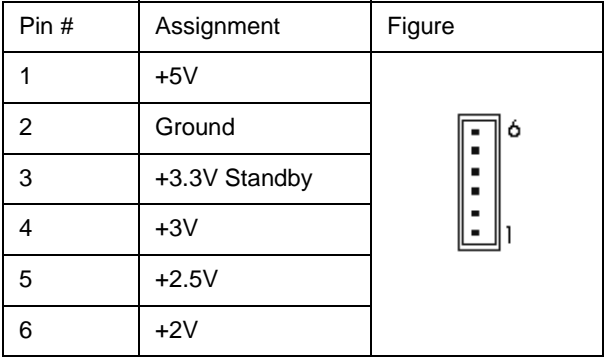

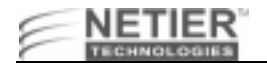

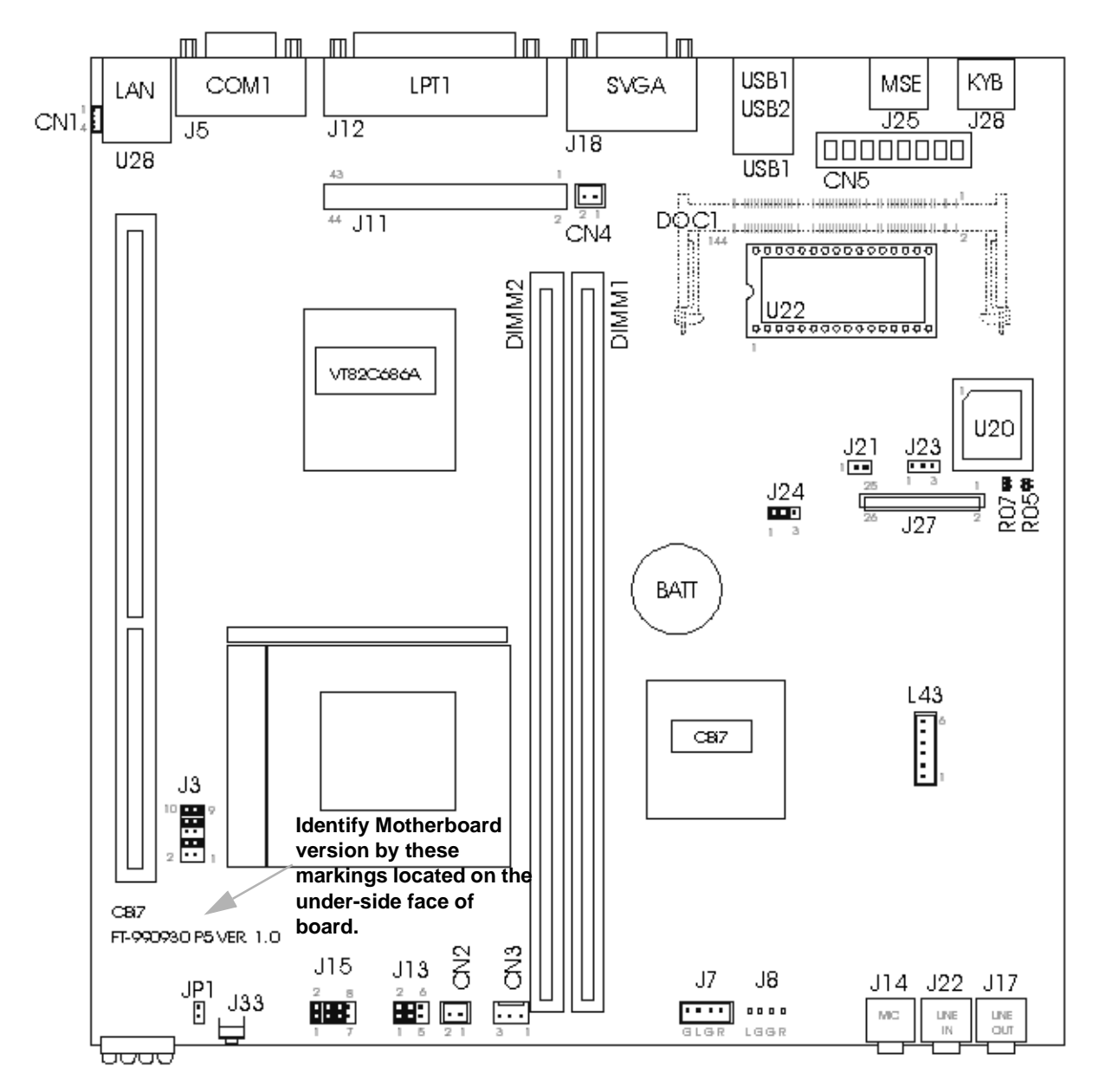

## **CPU Technical Information**

The following charts reflect jumper locations, settings, and their respective functions for the above referenced motherboard design. The last section reflects a sample listing of Socket-7 CPU's available and all related jumper settings necessary for those specific CPU's.

### Note:

- Jumper locations and settings shown here are for reference ONLY.
- Jumper selections shown in this layout are ONLY for "Passive Heat Sink" installation using an AMD K6- 2E (AFZ) low voltage CPU set to 250MHz & 1.8V.
- Set jumper selections for all other CPU's according to charts.

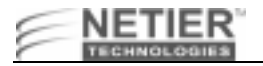

## **CPU Core Voltage Selection**

#### Table 31: CPU Core Voltage Selection

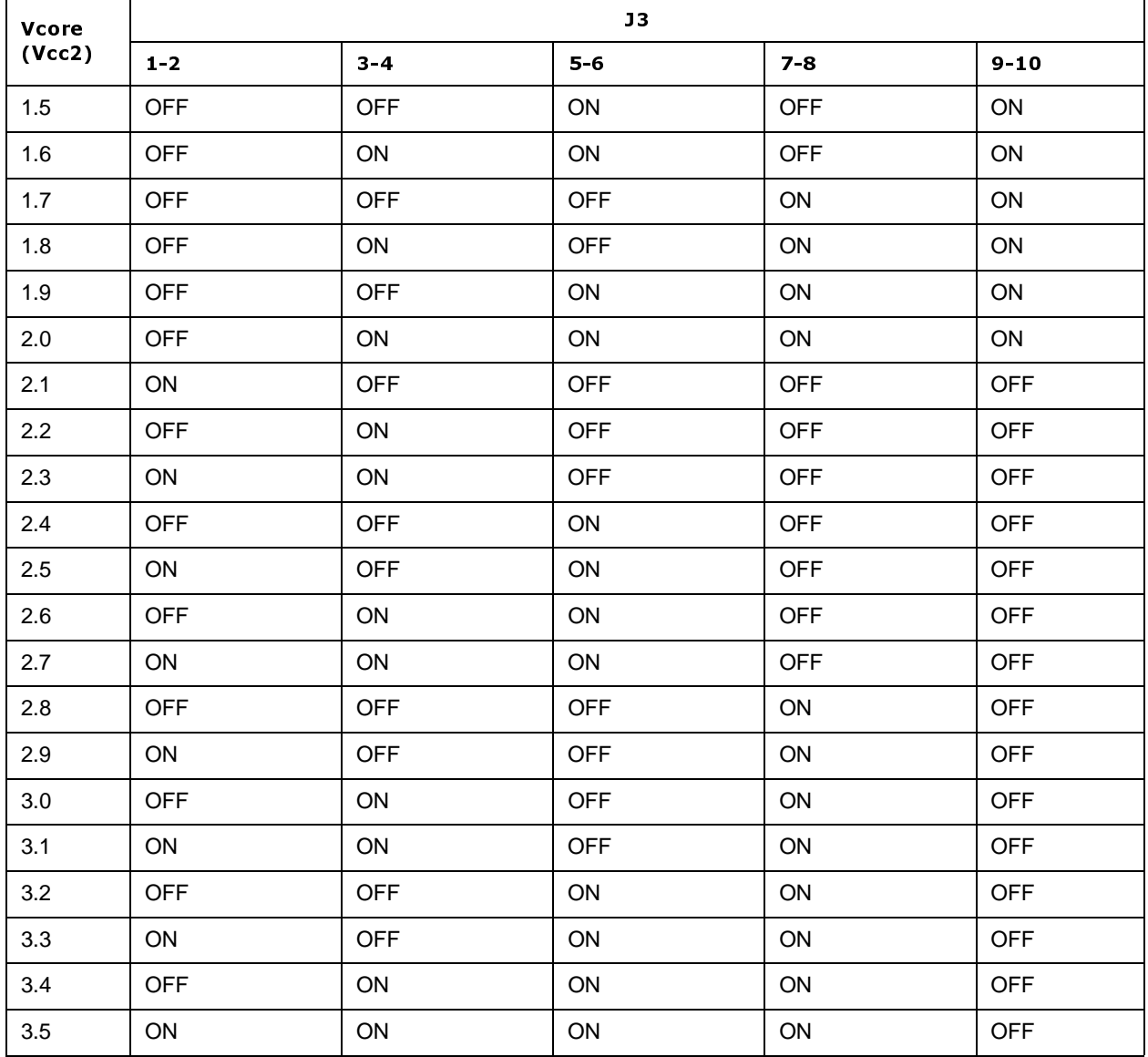

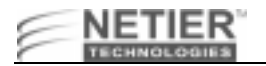

## CPU/Host Ratio: J13

### Table 32: CPU/Host Ratio

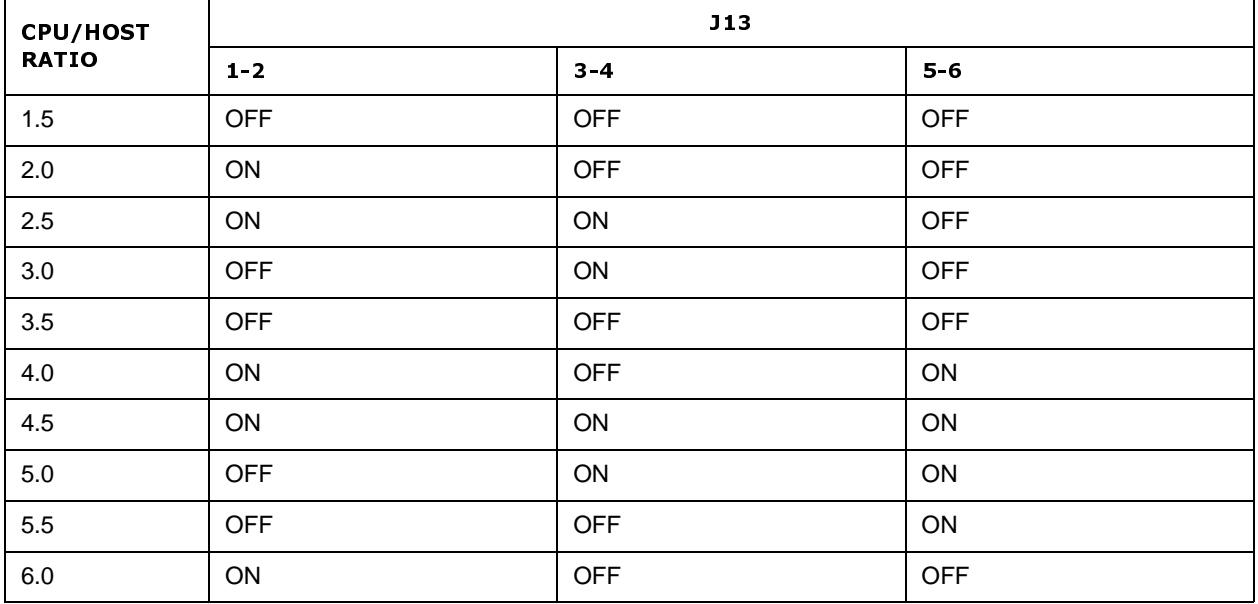

## **CPU Clock Selection: J15**

### Table 33: CPU Clock Selection Settings

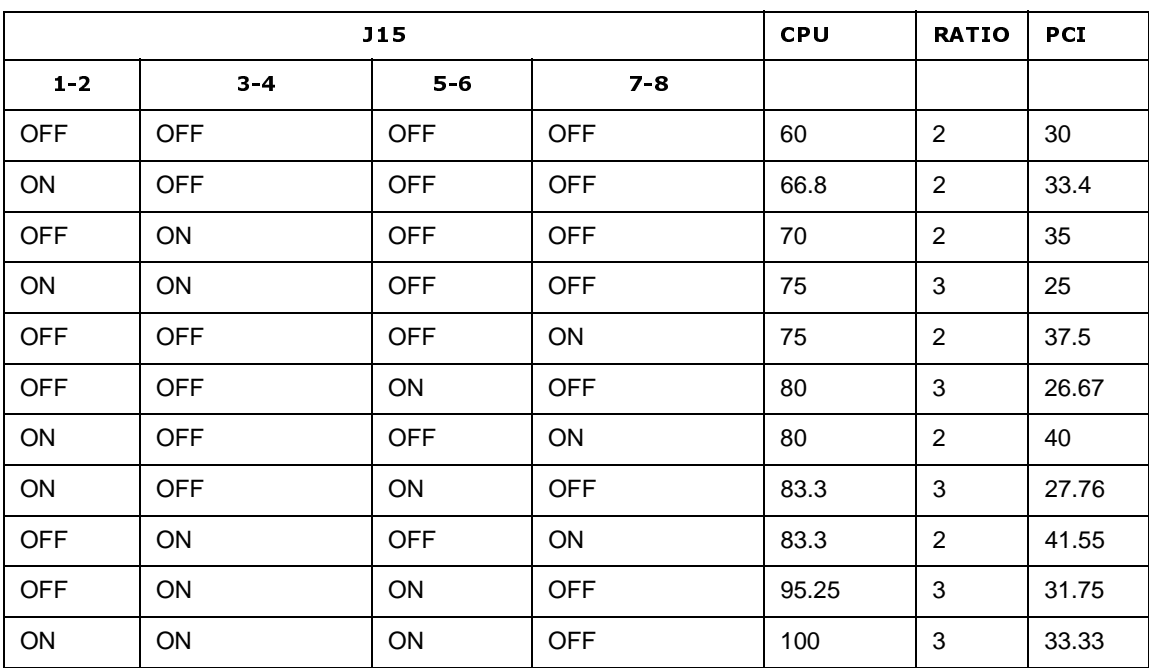

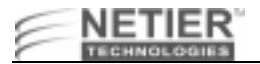

## Reset Switch: J21 (Use "Momentary" contact switch ONLY)

#### Table 34: Reset Switch Settings

# **Status** Open (default) Short (reset state)

## CMOS Data Clean Function : J24

Table 35: CMOS Data Clean Function

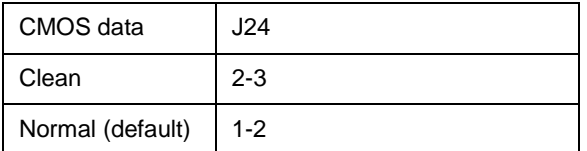

### Address selection reserves: R04, R05, R06, R07 (For Reference Only)

**Table 36: Address Selection Reserves**

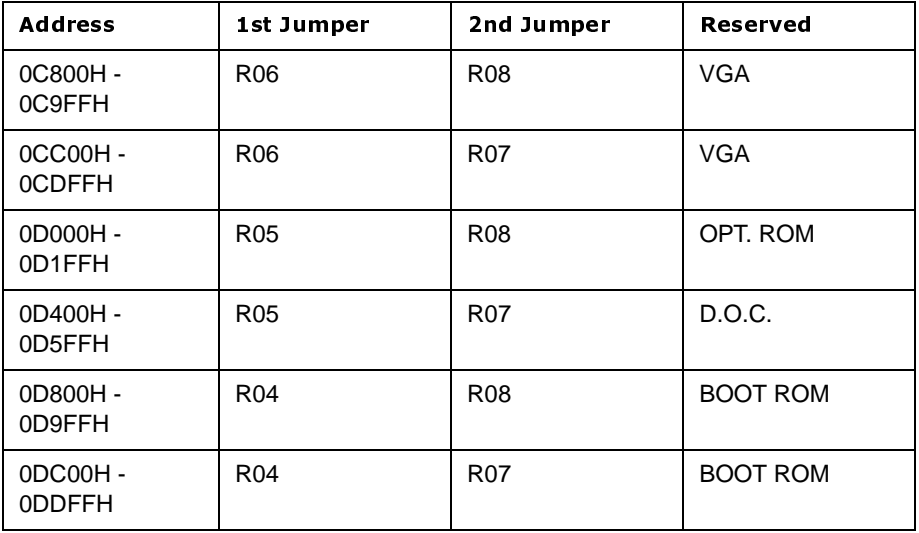

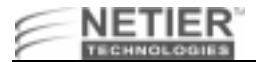

## Sample CPU selection: J13, J15

Table 37: Sample CPU Selection

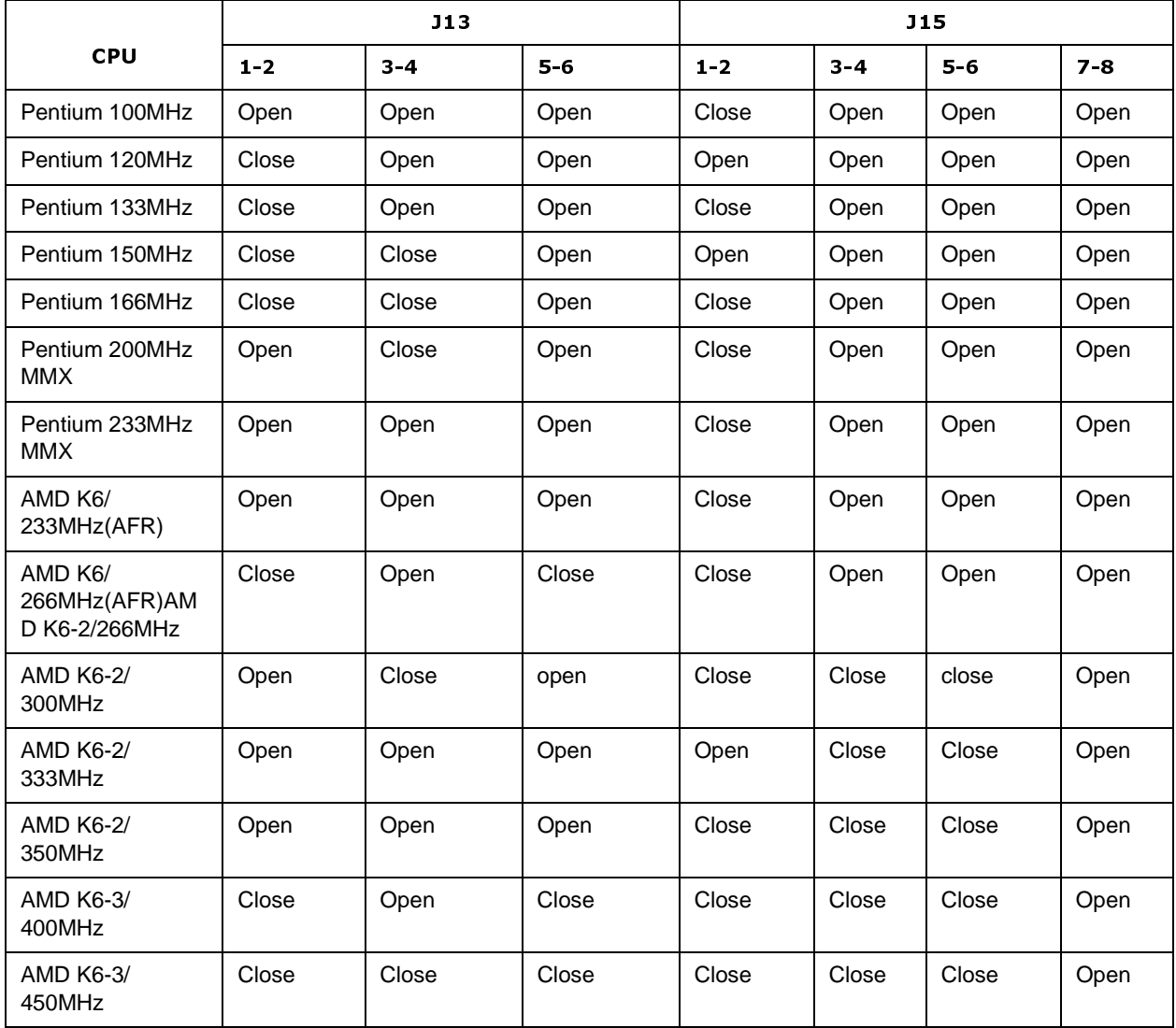
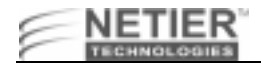

# **Appendix A-BIOS Setup**

The following model was selected as an example to assist you in setting up the system BIOS. Please check with your supplier for additional examples or updated BIOS information.

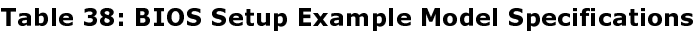

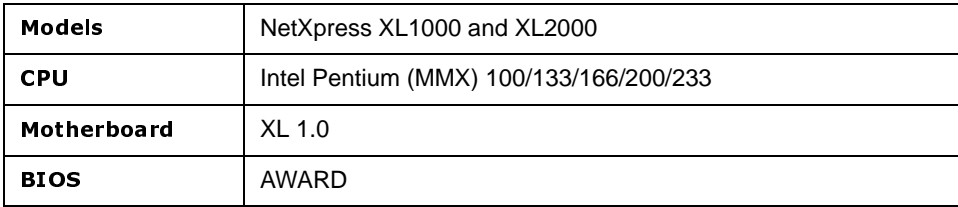

Netier NetXpress XL thin client BIOS is supplied by Award Software, Inc. AWARD BIOS Flash ROM contains a built-in setup program that allows you to modify the basic system configuration. This information is stored in the CMOS chipset RAM, which contains its own battery; therefore, the setup information is retained when the power is turned off.

# **Entering Setup**

### **Entering BIOS Setup Prior to Booting**

Power on the computer and immediately press **Del** to enter BIOS setup.

When the following message appears briefly at the bottom of the screen during the POST (Power On Self Test), press **Del** to enter system BIOS setup:

TO ENTER SETUP BEFORE BOOT PRESS the <Del> KEY

If the message disappears before you can press **Del** then restart the system and attempt to enter system BIOS again.

#### **To restart the system**

Turn the power switch OFF and then ON again, or press **Ctrl**+**Alt**+**Del**.

Note: If you do not press the keys to enter BIOS setup at the correct time and the system does not boot, the error message below will be displayed and you will be asked to select the desired option.

PRESS <F1> TO CONTINUE, <DEL> TO ENTER SETUP

# **Control Keys**

Table 39 lists the BIOS setup control keys and their related functions.

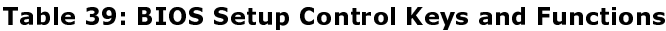

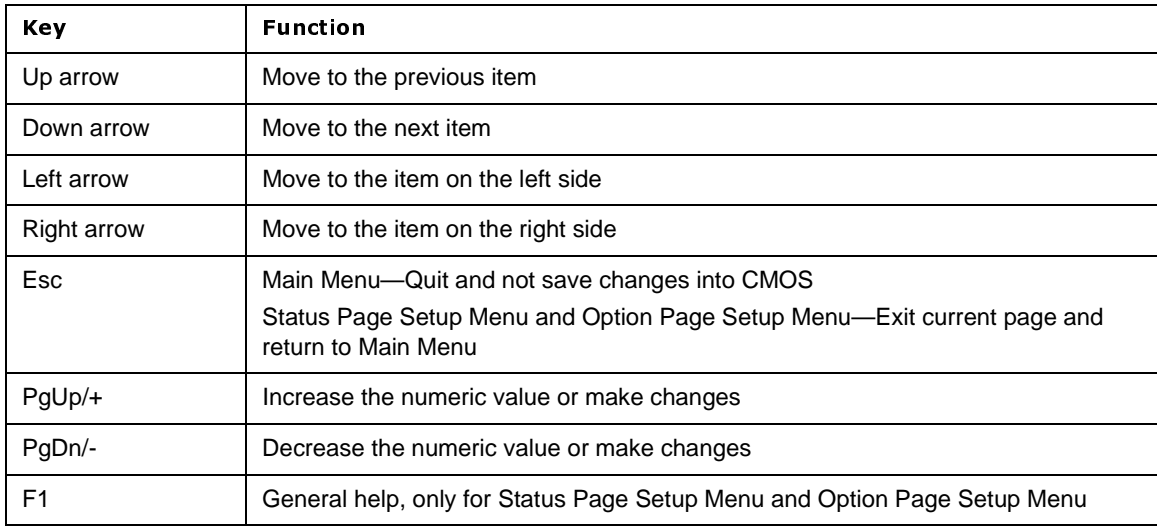

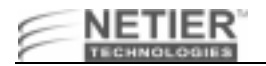

#### Table 39: BIOS Setup Control Keys and Functions

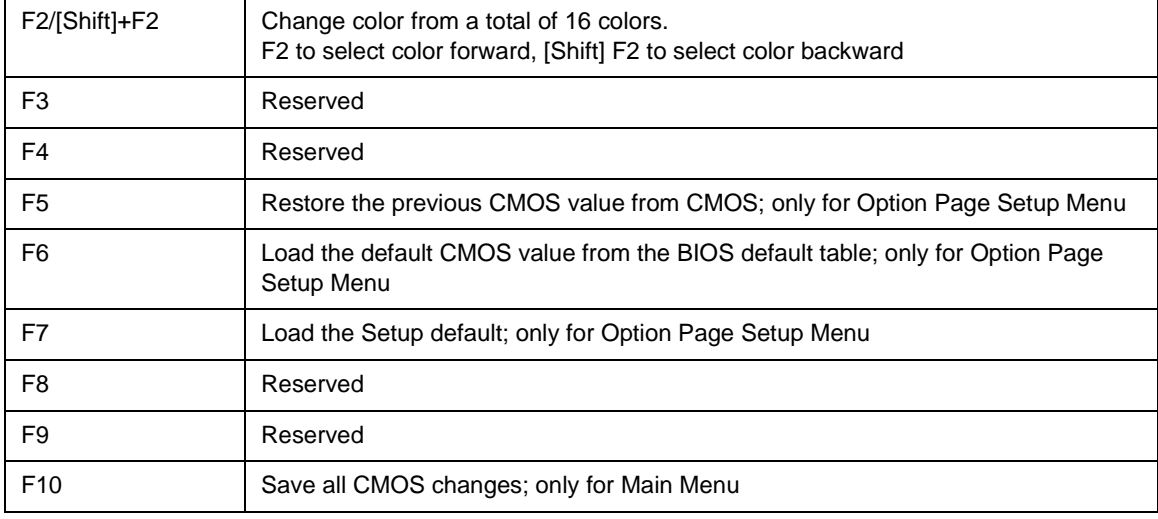

# **Getting Help**

### **Main Menu**

A description of the selected (highlighted) setup function appears on the bottom of the screen.

### Status Page Setup Menu/Option Page Setup Menu

Press **F1** to display a small pop-up help window that describes the setup control key functions and possible uses for each key. Press **F1** or **Esc** to exit the Help window.

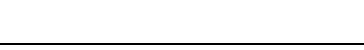

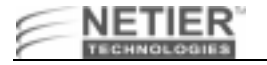

# **The Main Menu**

Once you enter the AWARD BIOS CMOS Setup Utility, the Main Menu is displayed. The Main Menu allows you to select from ten setup functions and two exit choices. Use the arrow keys to select the desired item(s) and press **Enter** to accept or enter the sub-menu.

Figure 10 illustrates the AWARD BIOS CMOS Setup Utility Main Menu.

| ROM PCI∕ISA BIOS (2A5LHF1B)<br>CMOS SETUP UTILITY<br>AWARD SOFTWARE. INC. |                                                      |  |
|---------------------------------------------------------------------------|------------------------------------------------------|--|
| <b>STANDARD CMOS SETUP</b>                                                | <b>CPU FEATURE SETUP</b>                             |  |
| <b>BIOS FEATURES SETUP</b>                                                | INTEGRATED PERIPHERALS                               |  |
| <b>CHIPSET FEATURES SETUP</b>                                             | <b>SUPERUISOR PASSWORD</b>                           |  |
| <b>POWER MANAGEMENT SETUP</b>                                             | <b>HSER PASSWORD</b>                                 |  |
| PNP/PCI CONFIGURATION                                                     | <b>IDE HDD AUTO DETECTION</b>                        |  |
| LOAD BLOS DEFAILLTS                                                       | <b>SAUE &amp; EXIT SETHP</b>                         |  |
| <b>LOAD SETUP DEFAULTS</b>                                                | <b>EXIT WITHOUT SAUING</b>                           |  |
| Esc: Quit<br>F10 : Save & Exit Setup                                      | : Select Item<br>↑ ↓ → ←<br>(Shift)F2 : Change Color |  |
|                                                                           |                                                      |  |

Figure 10. AWARD BIOS CMOS Setup Utility Main Menu

### Standard CMOS Setup

This setup page includes all standard compatible BIOS items. See "[Standard CMOS Setup Menu" on page 38 f](#page-39-0)or details.

### **BIOS Features Setup**

This setup page includes all AWARD special enhanced feature items. See "[BIOS Features Setup Menu" on page 41](#page-42-0)  for details.

### **Chipset Features Setup**

This setup page includes all chipset special feature items. See ["Chipset Features Setup Menu" on page 46](#page-47-0) for details.

### **Power Management Setup**

The Power Management Setup category determines the system power consumption after selecting various items. See ["Power Management Setup" on page 50](#page-51-0) for details.

### **PnP/PCI Configuration**

Use the PnP/PCI Configuration category to specify PnP OS or manually configure IRQ/DMA settings. See ["PnP/PCI](#page-54-0)  [Configuration" on page 53](#page-54-0) for details.

### **Load BIOS Defaults**

BIOS defaults indicate the system parameter values at which the system would perform at the minimum level.

### **CPU Feature**

Use the CPU feature to view the temperature and voltages of the CPU.

### **Load Setup Defaults**

Setup defaults indicate the system parameter values at which the system would perform at the maximum level.

### **Integrated Peripherals**

Use the Integrated Peripherals function to enable, disable or configure the on-board devices. See "[Integrated](#page-56-0)  [Peripherals" on page 55](#page-56-0) for details.

### Supervisor Password and Password Setting

Use this function to change, set, or disable the password. The supervisor password allows you to limit access to both the system and Setup, or just to Setup. See ["Setting the Password" on page 58 f](#page-59-0)or details.

## **IDE HDD Auto Detection**

NetXpress™ XL1000/2000 Administrator's Guide

<span id="page-39-0"></span>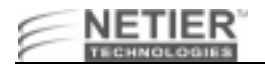

Use the IDE HDD Auto Detection function to automatically detect and configure hard disk parameters. See ["IDE HDD](#page-60-0)  [Auto Detection" on page 59](#page-60-0) for details.

### **HDD Low Level Format**

This function is the hard disk low level format utility. See ["Hard Disk Low Level Format Utility" on page 62 f](#page-63-0)or details.

### **Save and Exit Setup**

Choose this function to save CMOS value changes and exit setup.

### **Exit Without Save**

Choose this function to abandon all CMOS value changes and exit setup.

# **Standard CMOS Setup Menu**

The items in the Standard CMOS Setup Menu are divided into 11 categories. Each category includes zero, one, or more than one setup item. Use the arrow keys to highlight the item, and then press **PgUp** (PU) or **PgDn** (PD) to select the desired for each item.

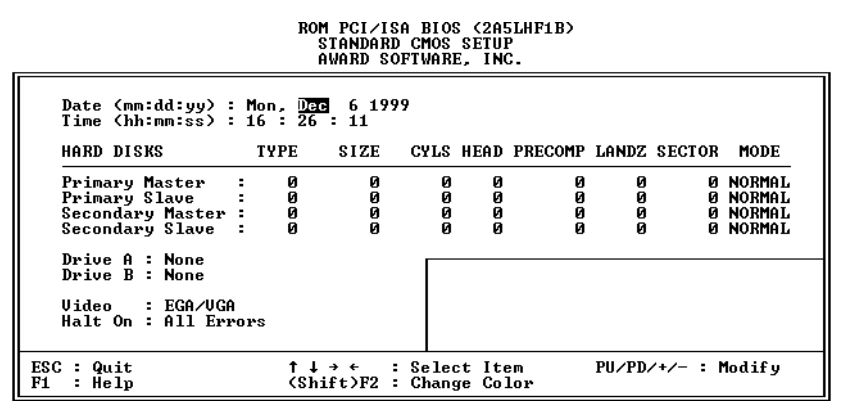

Figure 11. AWARD BIOS Standard CMOS Setup Screen

#### Date

The date format is <day>, <date>, <month>, <year>. Press [F3] to display the calendar.

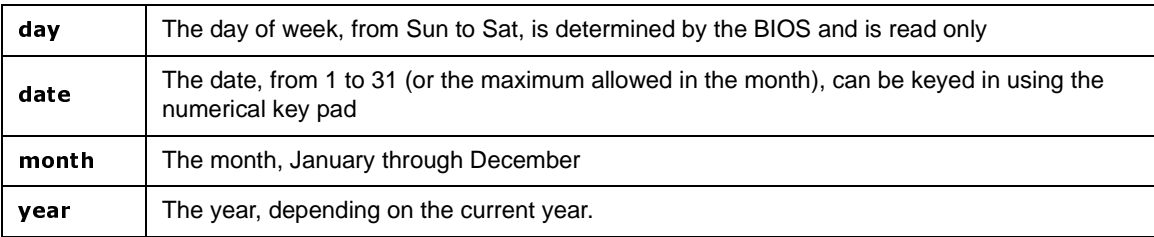

Note: All Netier NetXpress thin-client computers are Year 2000 compliant.

### **Time**

The time format is <hour> <minute> <second>. The time is calculated based on 24-hour military time. For example, 1 p.m. is 13:00:00 hours.

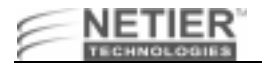

#### Primary Master/Slave & Secondary Master/Slave

These categories identify the type of hard disk drives installed in the computer (C, D, etc.). Forty-five predefined types, one user definable type, and one automatic type for Normal BIOS are available. Type 1 to Type 45 are predefined. Type User is user-definable. Type Auto uses your computer's auto-definition.

Press **PgUp**/**+ or PgDn/**− to select a numbered hard disk type, or type the number and press **Enter**.

Note: Your drive specifications must match those in the drive table. The hard disk will not work properly if you enter improper information for this category. If your hard disk drive type is not listed in types 1– 45, use Type User to manually define your drive type or use type Auto to automatically define your drive type.

If you select Type User, you must enter the related information from the keyboard and press **Enter**. The required information should be provided in your hard disk documentation.

- If the HDD is installed, select **Auto**.
- If a CD-ROM is installed, select **Auto**.
- If no hard disk or CD-ROM is installed, select **None** or **Auto** and press **Enter**.

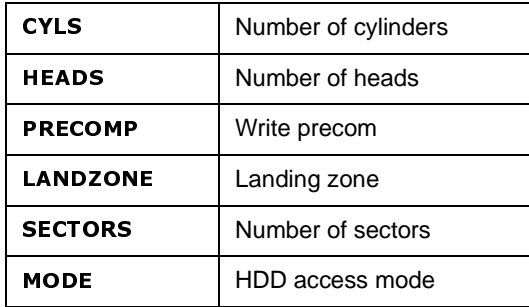

#### Drive A/B

This category identifies the type of floppy disk drives (A and/or B) installed in the computer.

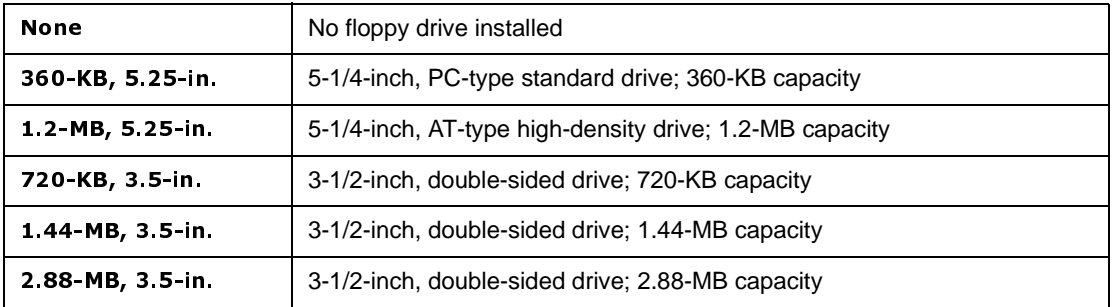

Note: Select 1.44-MB, 3.5-in. if a floppy disk drive is installed in the system.

### Video

Use the Video category to select the adapter used for the primary system monitor. This adapter must match your video display interface and monitor.

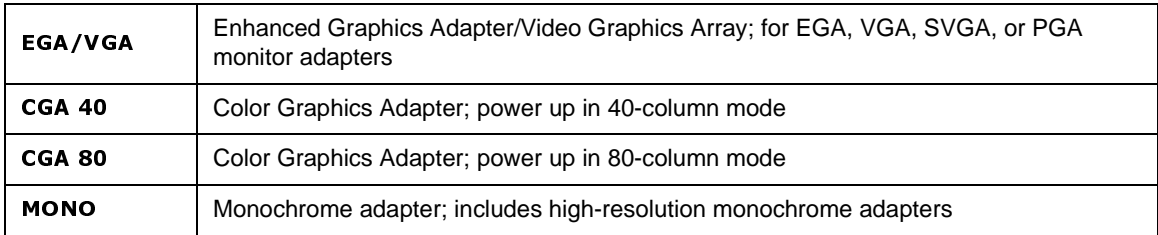

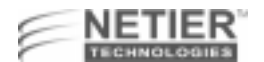

### **Halt On**

The error halt category determines if the computer will stop when an error is detected during power up.

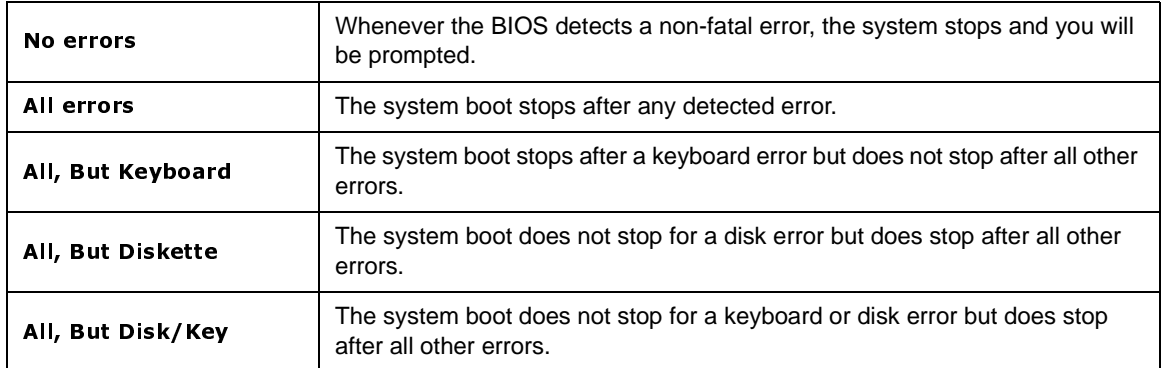

#### Memory

This is a display-only category determined by the BIOS Power On Self Test (POST).

#### **BASE MEMORY**

The BIOS POST determines the amount of base (or conventional) memory installed in the system. The value of the base memory is typically 512 KB for systems with 512 KB memory installed on the motherboard, or 640 KB for systems with 640 KB or more memory installed on the motherboard.

#### **EXTENDED MEMORY**

The BIOS determines how much extended memory is present during the POST. Extended memory is the amount of memory located above 1 MB in the CPU memory address map.

#### **OTHER MEMORY**

Other memory refers to the memory located in the 640 KB to 1024 KB address range. Other memory can be used for different applications. DOS uses this area to load device drivers to keep as much base memory free for application programs. This memory area is most often used for Shadow RAM.

#### **TOTAL MEMORY**

System total memory is the sum of basic memory, extended memory, and other memory.

<span id="page-42-0"></span>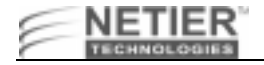

# **BIOS Features Setup Menu**

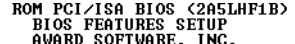

| <b>Virus Warning</b><br>CPU Internal Cache<br>External Cache<br>Quick Power On Self Test<br><b>Boot From LAN First</b><br><b>Boot Sequence</b><br>Swap Floppy Drive<br>Boot Up Floppy Seek<br>Boot Up NumLock Status<br>Gate A20 Option<br>Memory Parity/ECC Check<br>Tupematic Rate Setting<br>Typematic Rate (Chars/Sec)<br>Typematic Delay (Msec)<br>Security Option | Enabled<br>Disabled<br>Disabled<br>: Disabled<br>: Disabled<br>A.C.SCSI<br>: Disabled<br>: Disabled<br>: Off<br>: Normal<br>: Disabled<br>Disabled<br>6.<br>$-250$<br>: Setup | Uideo BIOS Shadow<br>: Disabled<br>C8000-CBFFF Shadow<br>: Disabled<br>CC000-CFFFF Shadow<br>: Disabled<br>D0000-D3FFF Shadow<br>: Disabled<br>D4000-D7FFF Shadow<br>: Disabled<br>D8000-DBFFF Shadow<br>: Disabled<br>DC000-DFFFF Shadow<br>: Disabled<br>Cyrix 6x86/MII CPUID: Enabled |
|----------------------------------------------------------------------------------------------------|----------------------------------------------------------------------------------------------------|----------------------------------------------------------------------------------------------------|
| PCI/UGA Palette Snoop : Disabled<br>$OS$ Select For DRAM $> 64MB$                                                                                                    | $:$ Non-OS2                                                                                                    | ESC : Quit<br><sup>†↓→←</sup> : Select Item<br>F1<br>: Help<br>PU/PD/+/- : Modifv<br>F5<br>: Old Values (Shift)F2 : Color<br>F6<br>: Load BIOS Defaults<br>F7<br>Load Setup Defaults                                                                                                    |

Figure 12. AWARD BIOS Features Setup Menu

### **Virus Warning**

This category flashes on the screen. During and after system boot, any attempt to write to the boot sector or partition table of the hard disk drive halts the system, and the following error message appears. If this warning appears, run an anti-virus program to locate the problem.

Note: If you are installing a new operating system when this error message is displayed, you do not need to run an anti-virus program. Instead, type **Y** to accept and continue installation.

```
! WARNING !
Disk boot sector is to be
modified
Type "Y" to accept write or
"N" to abort write
AWARD Software, Inc.
```
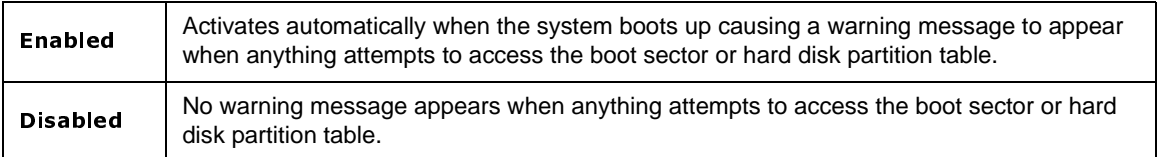

Note: This function is available only for DOS and other operating systems that do not trap INT13.

#### CPU Internal Cache/External Cache

These categories accelerate memory access depending on CPU/chipset design. The default value is Enable. If your CPU does not contain internal cache, the item "CPU Internal Cache" does not appear.

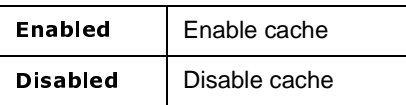

### **Quick Power On Self Test**

This category accelerates the Power On Self Test (POST). If Quick Power On Self Test is set to Enable, BIOS shortens or does not check certain items during the POST.

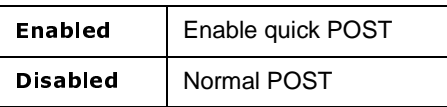

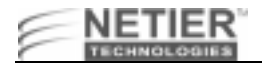

## **Boot From LAN First**

Boot from LAN first, if enabled, directs the computer to search the LAN for a DHCP server to opbtain an IP address and then searches for a PXE server to obtain a 1.44 MB boot file. The computer then runs through its local boot process using information from the 1.44 MB boot file.

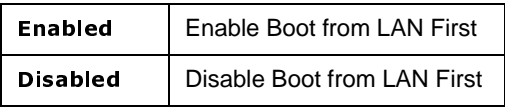

#### **Boot Sequence**

This category determines which drive the computer first searches for the disk operating system (e.g., DOS, Windows 3.1, Windows 95, etc.).

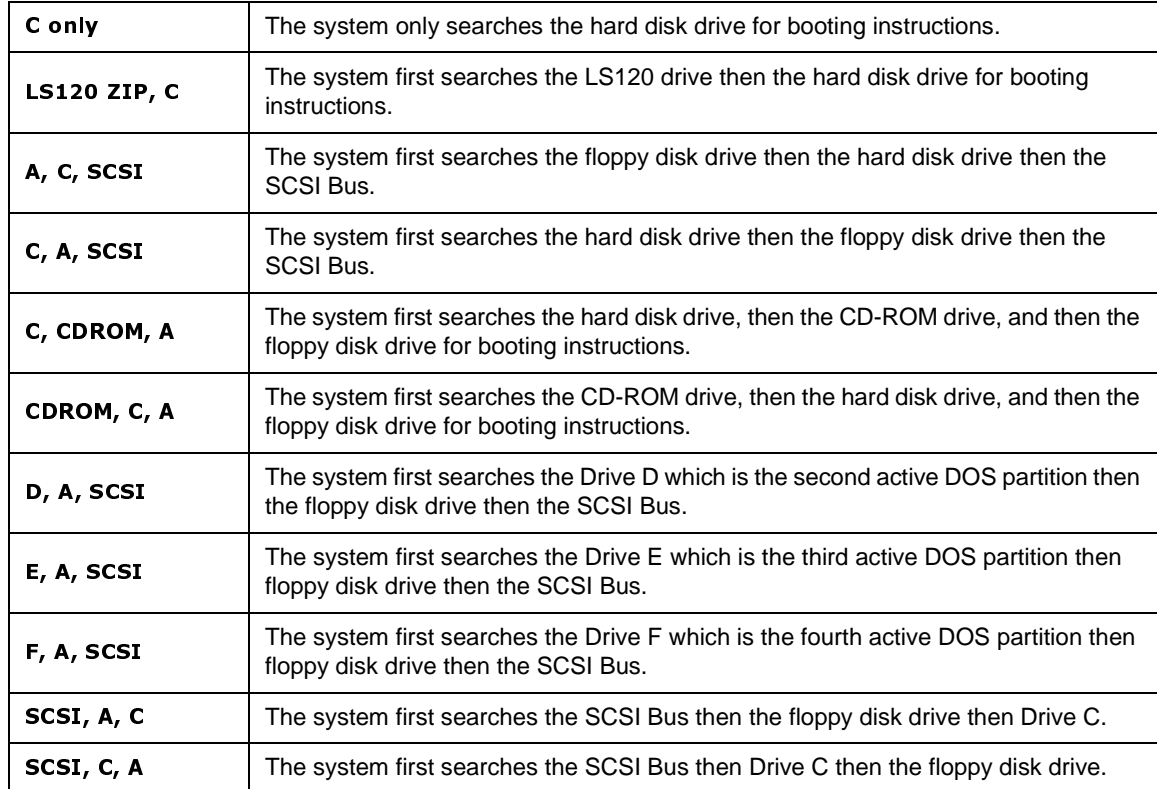

Note: The default value is C only.

## **Swap Floppy Drive**

**Note:** The setting is set to **Disabled** by default.

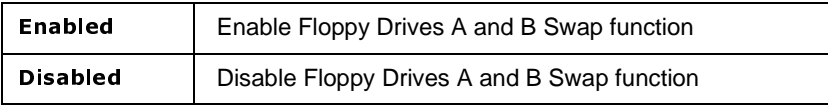

### **Boot Up Floppy Seek**

During POST, BIOS determines if the floppy disk drive installed contains 40 or 80 tracks. A 360-KB floppy drive contains 40 tracks while 720-KB, 1.2-MB, and 1.44-MB contain 80 tracks.

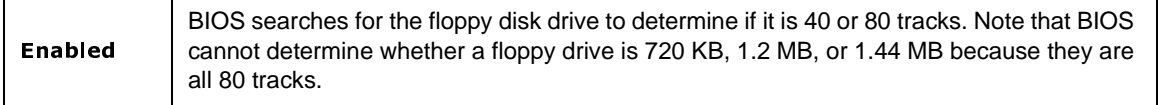

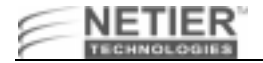

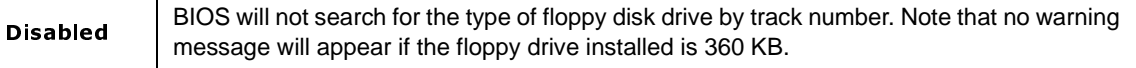

### **Boot Up NumLock Status**

The default value is On.

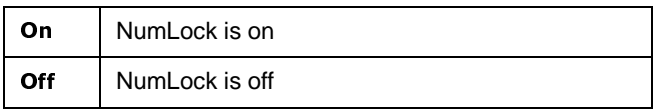

## **Gate A20 Option**

This entry allows you to select how gate A20 is handled. Gate A20 is a device used to address memory above 1 MB. Initially, gate A20 was intended for support. It is more common and much faster for the chipset to provide support for A20.

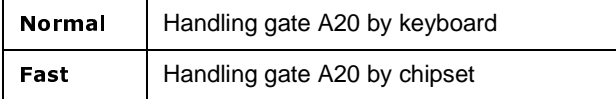

### **Memory Parity/ECC Check**

This entry allows you to select how the BIOS tests memory parity and ECC (Error Correcting Code) during POST.

**Note:** The setting is set to **Disabled** by default.

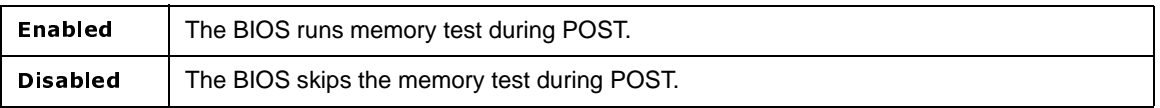

### **Typematic Rate Setting**

The typematic rate setting determines the typematic rate.

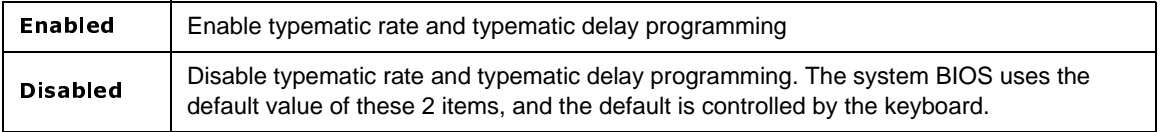

#### **TYPEMATIC RATE (CHARS/SEC)**

When the typematic rate setting is enabled, you can select the rate at which the keys are accelerated.

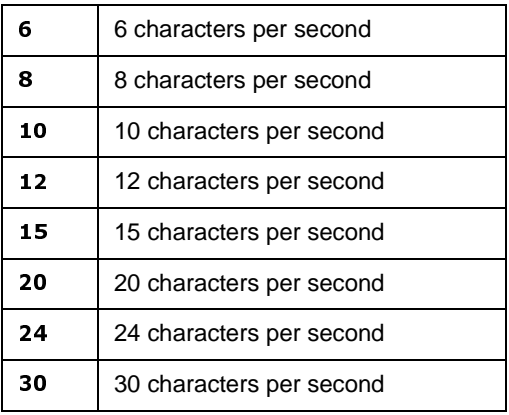

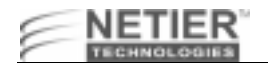

#### **TYPEMATIC DELAY (MSEC)**

When the typematic rate setting is enabled, you can select the delay between when the key was first depressed and when the acceleration begins.

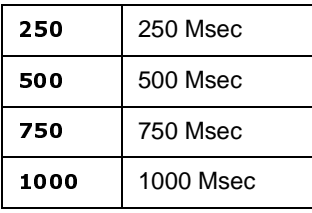

### **Security Option**

The Security Option category allows you to limit access to the system and Setup, or just to Setup.

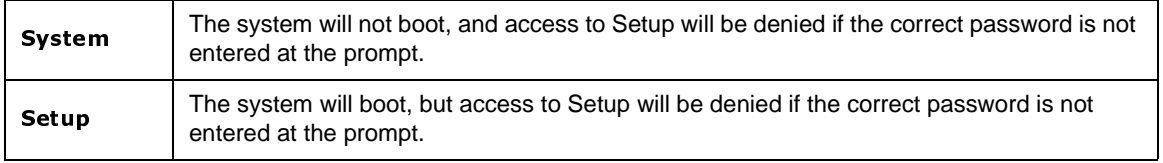

Note: To disable security, select Password Setting at the Main Menu. You will be asked to enter the password. Simply press **Enter** here to disable security. Once the security is disabled, the system will boot and you can enter Setup freely.

#### PCI/VGA Palette Snoop

PCI/VGA Palette Snoop determines whether the MPEG ISA/VESA VGA cards are compatible with PCI/VGA.

**Note:** The setting is set to **Disabled** by default.

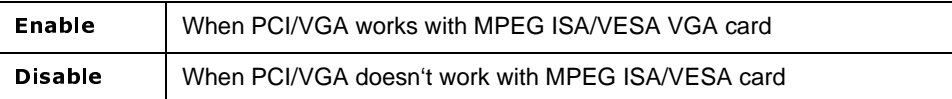

### OS Select For DRAM > 64MB

This item allows you to access memory over 64 MB in OS2.

Note: Only select OS2 when you are using OS/2™ as the primary operating system.

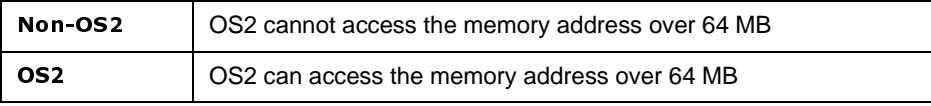

### Video BIOS Shadow

#### **BIOS SHADOW**

BIOS Shadow determines whether system BIOS is copied to RAM or the system BIOS is always shadowed to support LBA HDD.

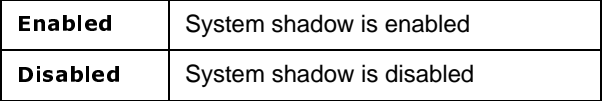

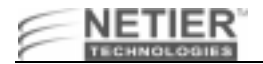

### **Video ROM Shadow**

This setting determines whether video ROM is copied to RAM; however, this setting is optional based on chipset design. Video Shadow increases the video speed.

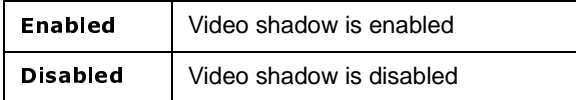

#### **C8000–CBFFF SHADOW CC000–CFFFF SHADOW D0000–D3FFF SHADOW D4000–D7FF SHADOW D8000–DBFFF SHADOW DC000–DFFFF SHADOW**

These categories determine whether optional ROMs are copied to RAM. An example of an optional ROM is one that supports a SCSI add-on card.

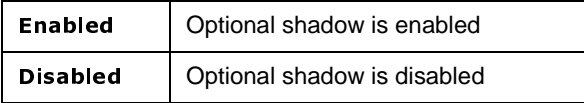

### Cyrix 6x86/MII CPUID

This setting prompts the system to test for the Cyrix 6x86/MII CPU and configure settings as necessary.

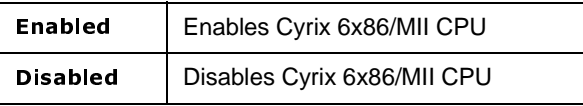

<span id="page-47-0"></span>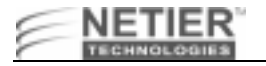

# **Chipset Features Setup Menu**

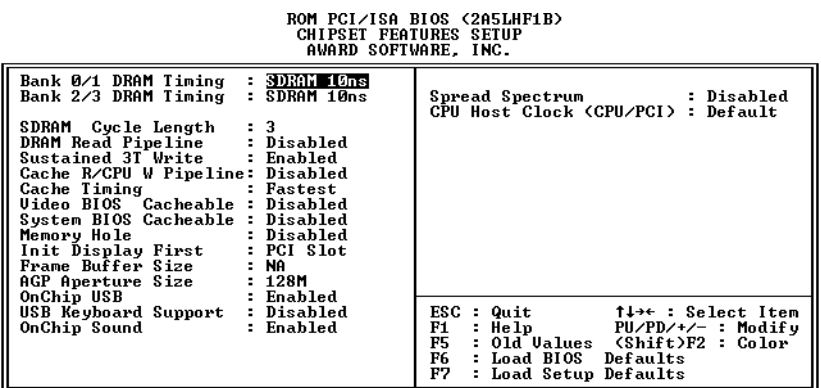

Figure 13. AWARD BIOS Chipset Features Setup Menu

### Bank 0/1 DRAM Timing

These catagories allow you to configure DRAM type.

Note: Default memory setting SDRAM 10ns.

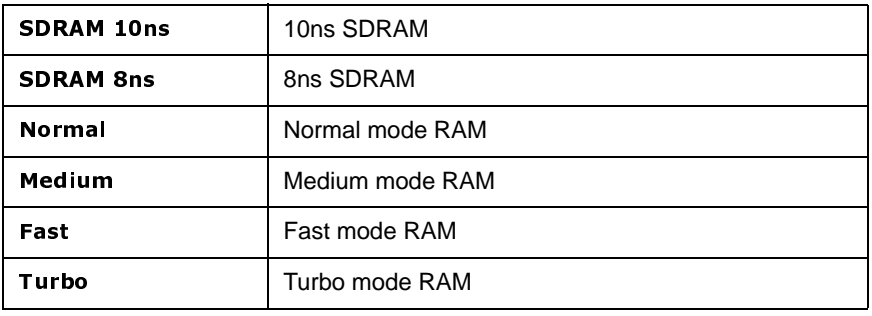

### Bank 2/3 DRAM Timing

These catagories allow you to configure DRAM type.

Note: Default memory setting SDRAM 10ns.

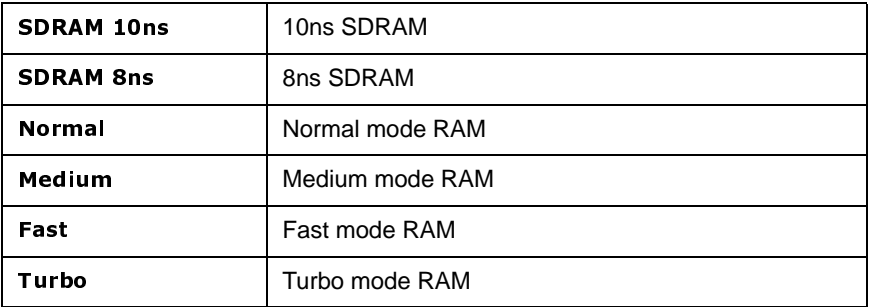

### **SDRAM Cycle Length**

This field sets the CAS latency timing.

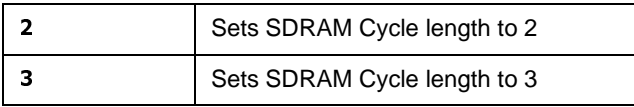

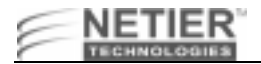

### **DRAM Read Pipeline**

This category allows you to enable and disable DRAM Read Pipeline.

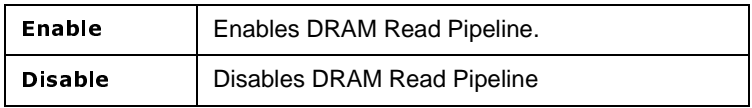

#### **Sustained 3T Write**

You may enable this field when pipelined burst synchronous SRAM (PBSRAM) cache memory is installed. It enables sustained three-cycle write access for PBSRAM access at 66 or 75 MHz.

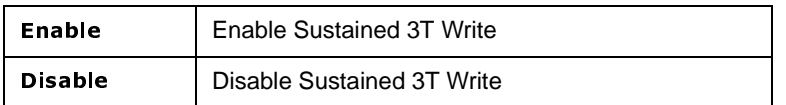

### Cache R/CPU W/Pipeline

This category allows you to enable or disable Cache Rd+CPU Wt Pipeline.

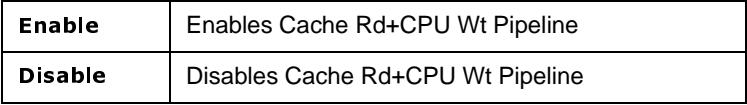

#### **Cache Timing**

For a secondary cache of one bank, select Faster. For a secondary cache of two banks, select Fastest.

### Video BIOS Cacheable

Selecting Enabled allows caching of the video BIOS ROM at C0000h to C7FFFh, resulting in better video performance. However, if any program writes to this memory area, a system error may result.

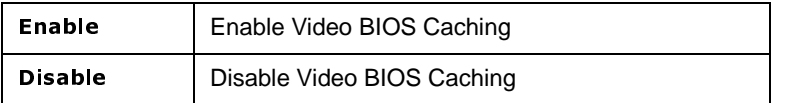

#### **System BIOS Cacheable**

Selecting Enabled allows caching of the system BIOS ROM at F0000h-FFFFFh, resulting in better system performance. However, if any program writes to this memory area, a system error may result.

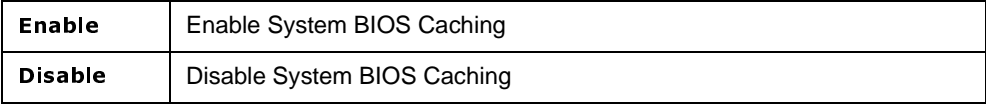

### Memory Hole at 15Mb Addr.

Some ISA card memory must be mapped into the system memory address between 15 MB~16 MB to improve performance.

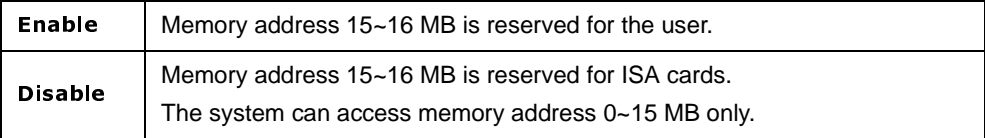

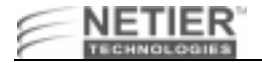

## **INIT Display First**

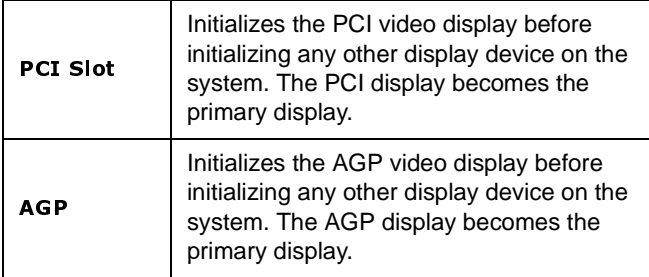

### **Frame Buffer Size**

Table 40:

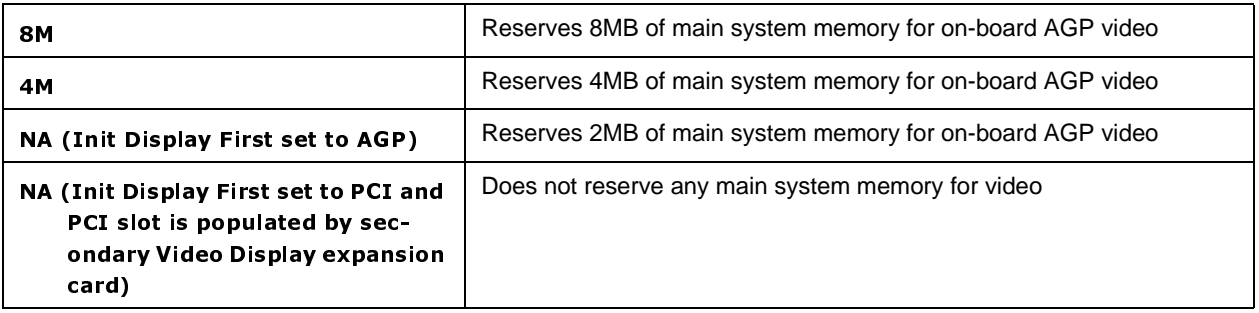

## **AGP Aperture Size**

Select the size of the Accelerated Graphics Port (AGP) aperture. The aperture is a portion of the PCI memory address range dedicated for graphics memory address space. Host cycles that hit the aperture range are forwarded to the AGP without any translation. See www.agpforum.org for APG information. You can configure the size of the AGP aperture to 4, 8, 16, 32,64,128MB.

# **OnChip USB**

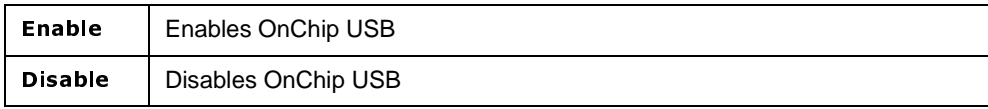

This category allows you to enable or disable onboard USB ports.

## **OnChip Sound**

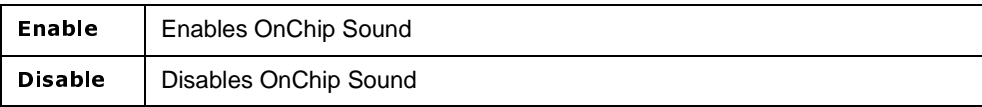

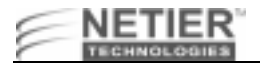

.

### **USB Keyboard Support**

Select Enabled if your system contains a Universal Serial Bus (USB) controller and you have a USB keyboard.

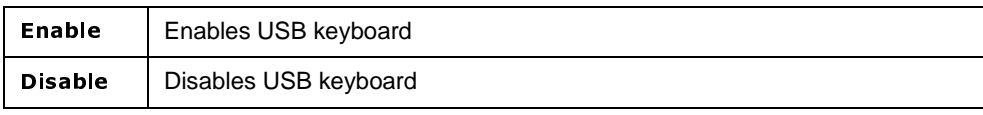

### **Spread Spectrum**

When the system clock generator pulses, the extreme values of the pulse generate excess EMI. Enabling pulse spectrum spread modulation changes the extreme values from spikes to flat curves, thus reducing EMI. This benefit may in some cases be outweighed by problems with timing-critical devices, such as a clock-sensitive SCSI device. We recommend you keep this setting at the **Disabled** default value.

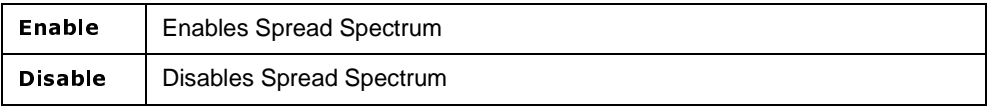

## CPU Host Clock (CPU/PCI)

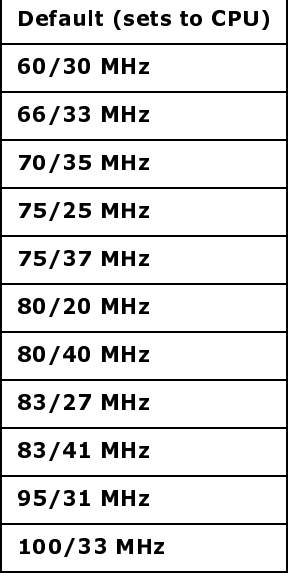

<span id="page-51-0"></span>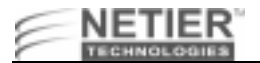

# **Power Management Setup**

The Power Management Setup screen appears on your screen similar to the following illustration:

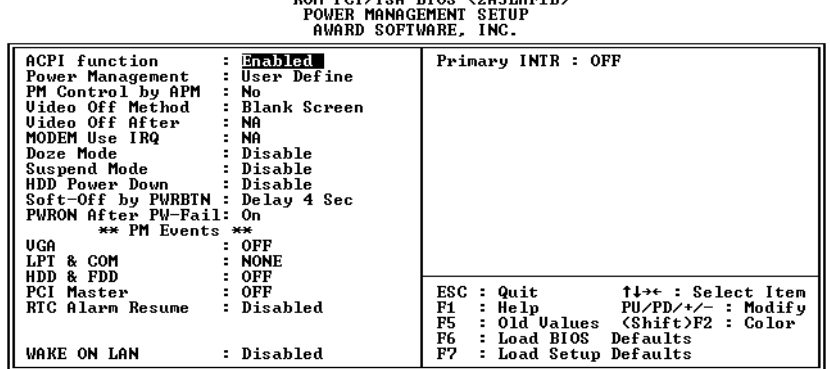

**DOM DELZIVO DIOV (2011-1021-0)** 

## **ACPI Function**

Advanced Configuration and Power Interface (ACPI) determines whether the operating system controls the power management and Plug and Play functions of the system. ACPI defines a flexible and extensible interface that allows system designers to select appropriate cost/feature trade-offs for power management. The interface enables new power management technology to evolve independently in operating systems and hardware while ensuring that they continue to work together. For more information on ACPI, please refer to these two Internet sites:

- http://www.teleport.com/~acpi/
- http://www.microsoft.com/hwdev/desinit/acpifaq2.htm

#### **WHY IS ACPI IMPORTANT?**

Changing from Advanced Power Management (APM) and Plug and Play (PnP) to ACPI offers many benefits including the following:

- A cooperative "Plug and Play" environment for devices and power management for desktops, notebooks, and servers
- An open Operating System Architecture that allows the development of ACPI for non-Microsoft operating systems. This O/S also lets ACPI-compliant operating systems running on non-standard hardware use the ACPI interface.
- New opportunities for product differentiation
- Developer-defined control methods using the ACPI language
- ACPI support is required for NT 5.0, Windows/PC 97& 98, Server 97& 98, and OnNow Certification. Older versions of NT do not have any power management support. ACPI-compliant systems running NT can take full advantage of power savings through ACPI power management.

Phoenix has an ACPI compliant BIOS, which the NT 5.0 and Win 98 development teams at Microsoft have been using for several months. The ACPI hardware interface provides two types of functionality to the operating system that previously resided in the BIOS:

- Control and detection of system control events using a normal interrupt called System Control Interrupt (SCI) rather than System Management Interrupt (SMI)
- Control of the system power state (http://www.phoenix.com/platform/acpi.html, 1998)

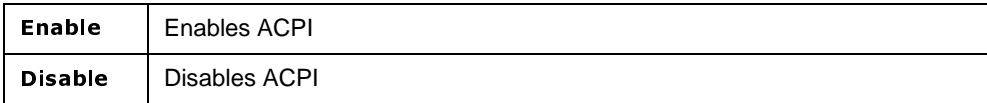

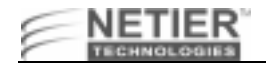

### **Power Management**

This category determines the system power consumption level after selecting the items below. The default value is Disable. Table 41 describes each item's options.

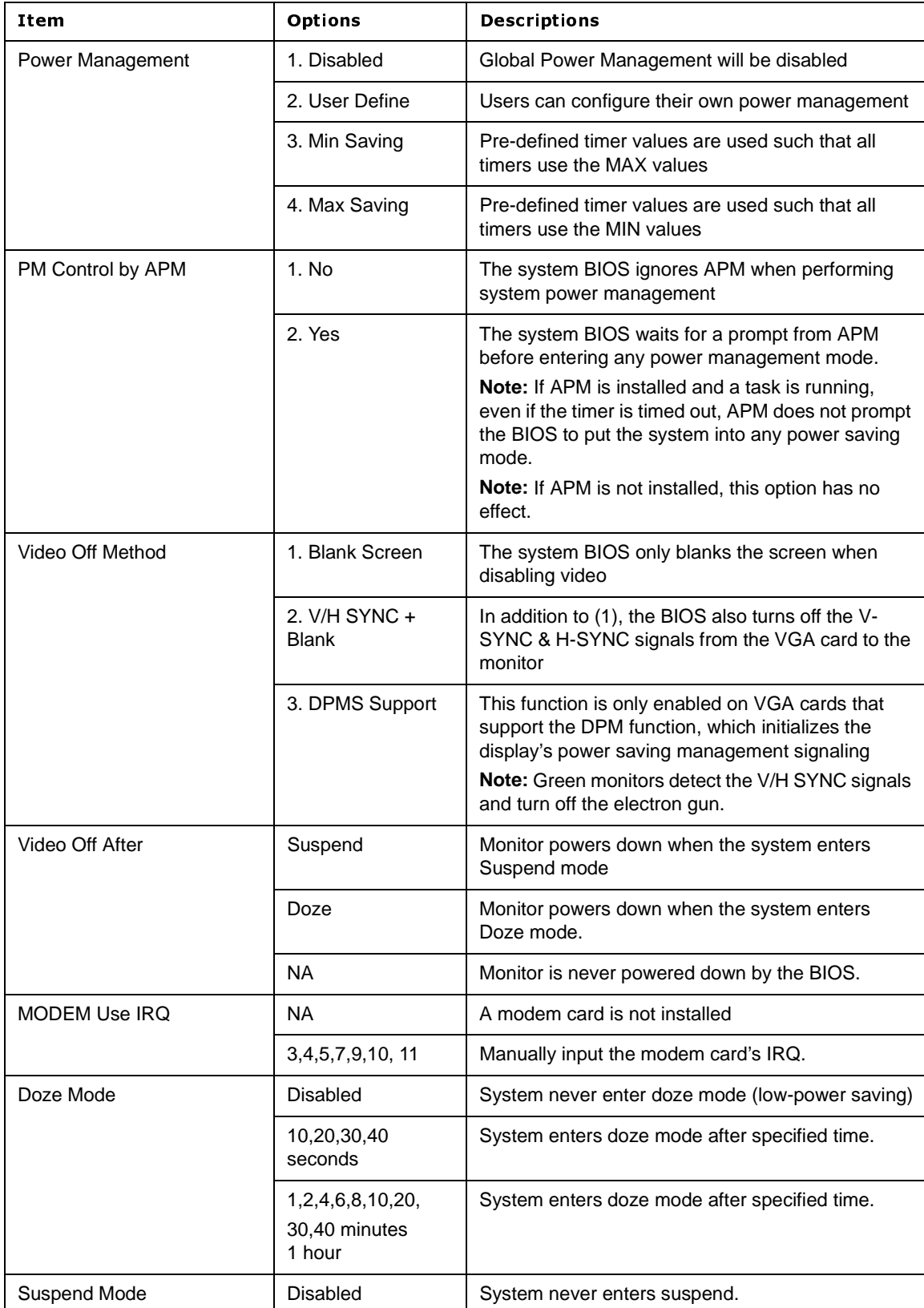

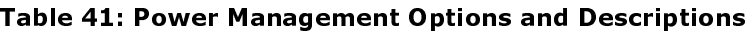

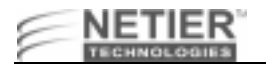

#### Table 41: Power Management Options and Descriptions

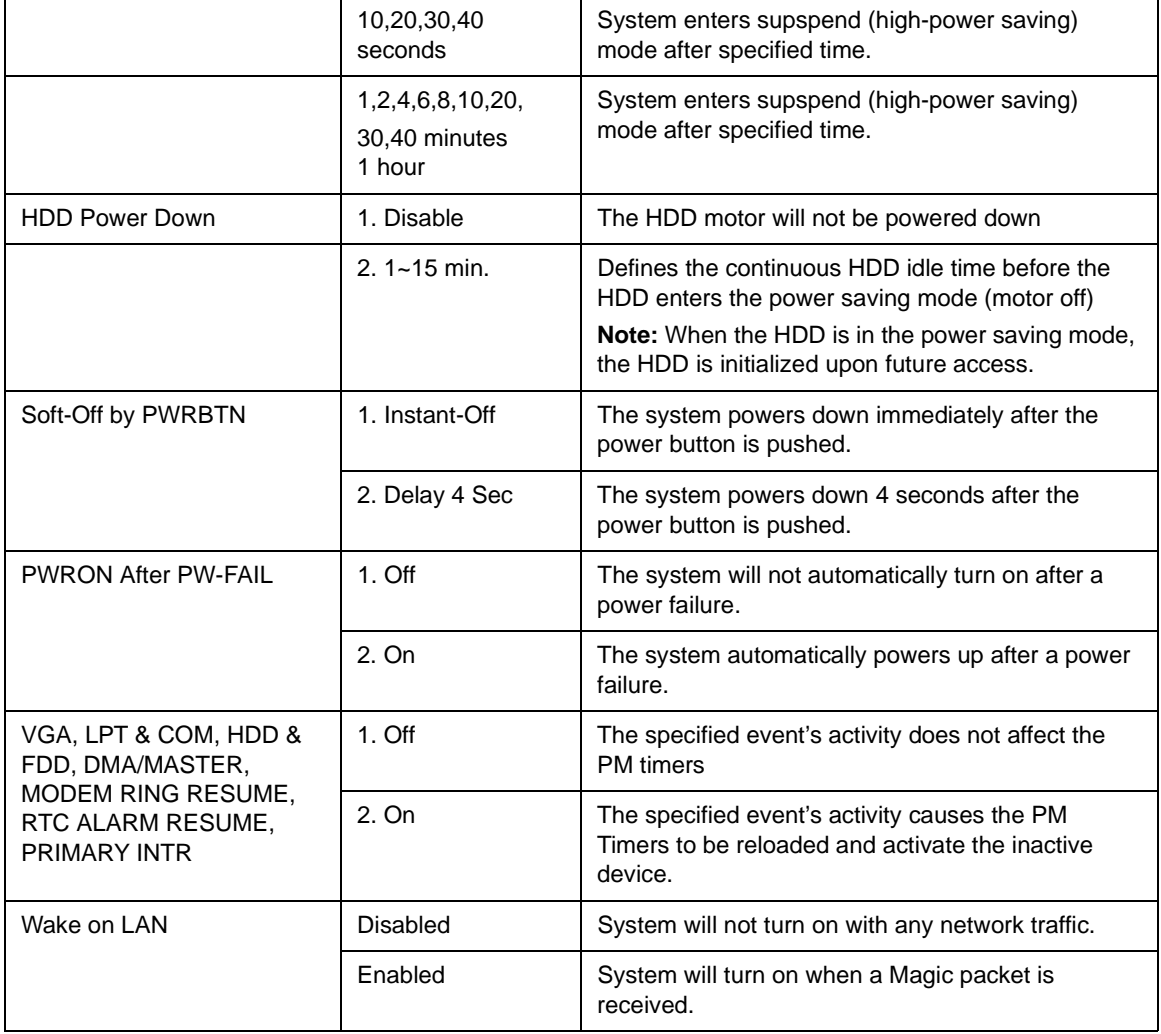

<span id="page-54-0"></span>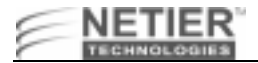

# **PnP/PCI Configuration**

You can manually configure the PCI device's IRQ settings. The following pages describe each item's options and explain the meaning of each option.

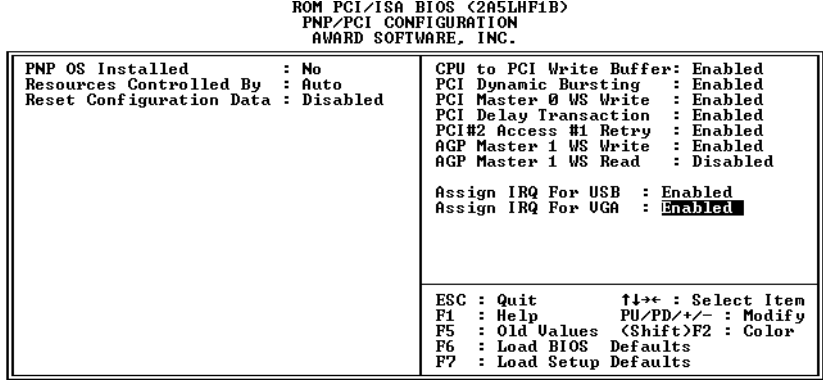

#### Figure 14. AWARD BIOS PCI Configuration Setup Menu

Table 42 describes each item's options and explains the meaning of each option.

#### Table 42: PCI Configuration Options and Descriptions

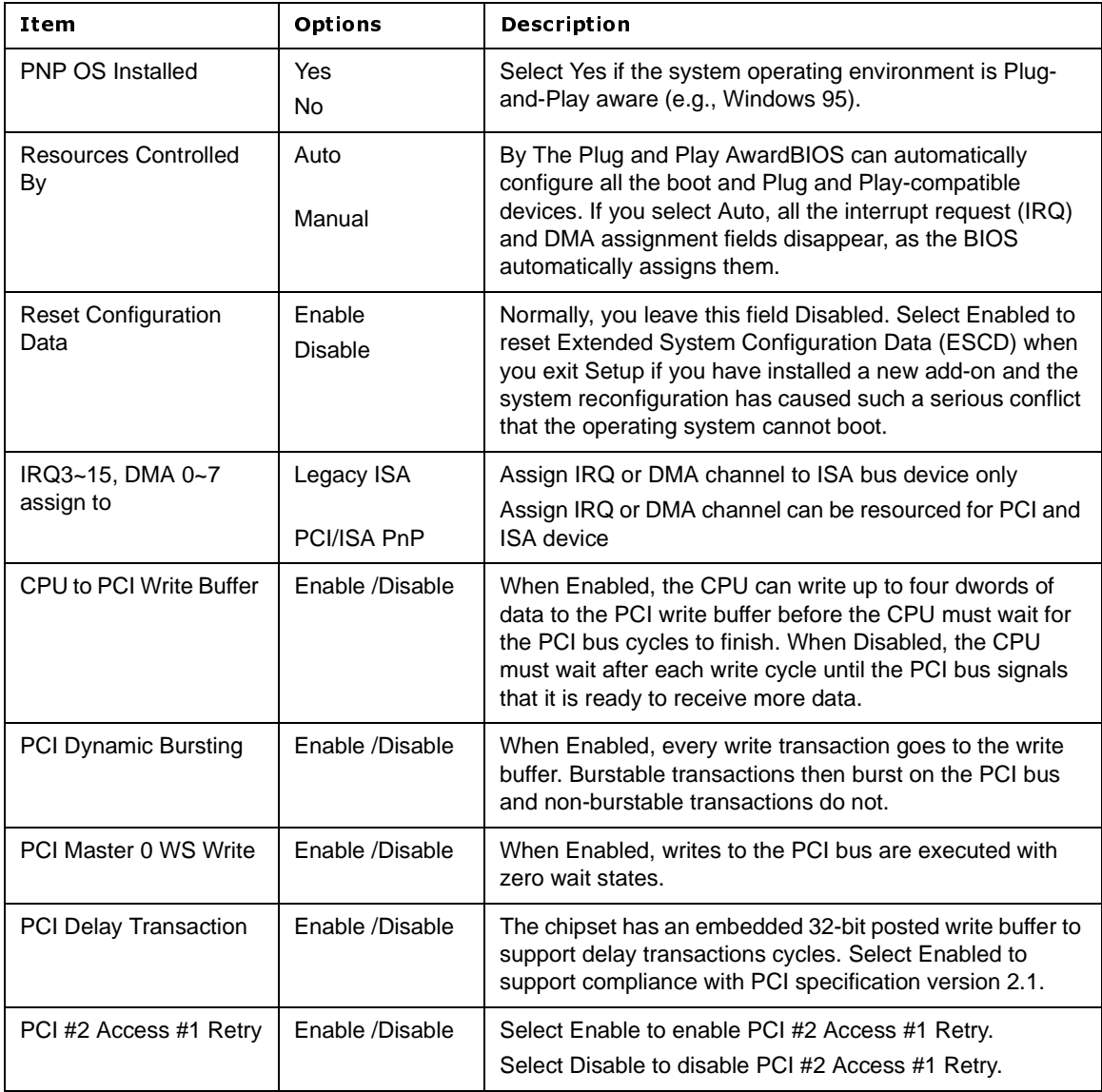

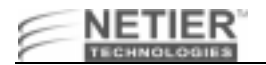

#### Table 42: PCI Configuration Options and Descriptions

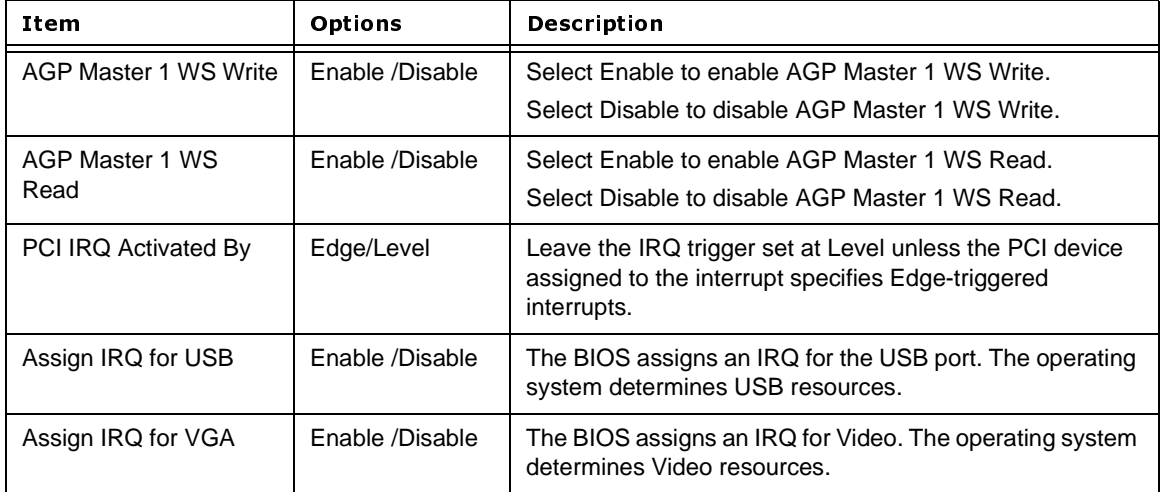

<span id="page-56-0"></span>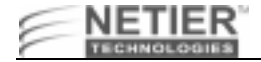

# **Integrated Peripherals**

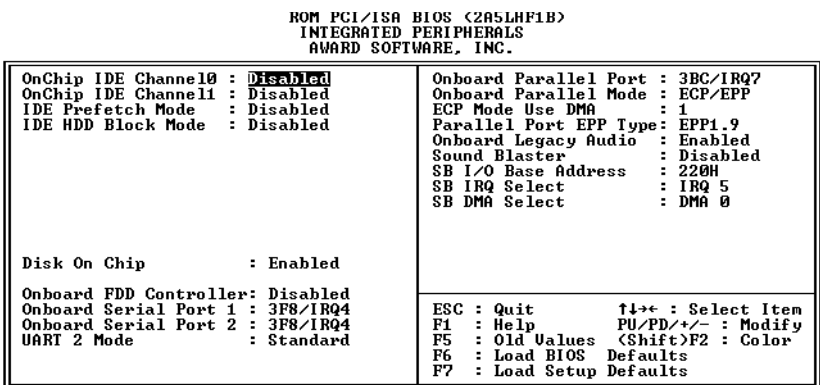

### **On-Chip IDE First Channel**

Use this category to assign an active or non-active status to the primary motherboard IDE interface.

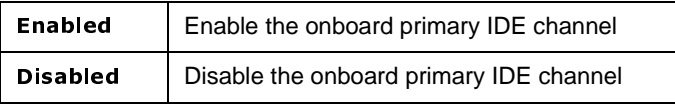

### **OnChip IDE Second Channel**

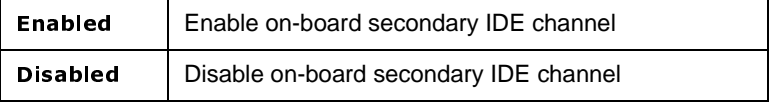

### **IDE PreFetch Mode**

The onboard IDE drive interfaces supports IDE prefetching, for faster drive accesses. If you install a primary and/or secondary add-in IDE interface, set this field to Disabled if the interface does not support prefetching.

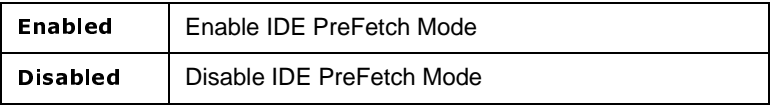

### **IDE HDD Block Mode**

Use this category to assign the block transfer function (the size per block is defined by your hard disk) of the primary IDE interface on the motherboard to achieve the best hard disk performance.

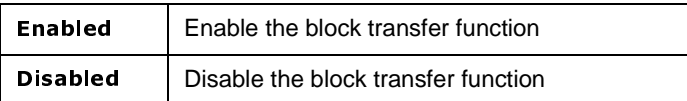

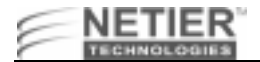

### IDE Primary/Secondary Master/Slave PIO

Use these settings to assign the Programming I/O mode of the primary and secondary IDE interfaces on the mother board. The correct settings improve hard disk performance.

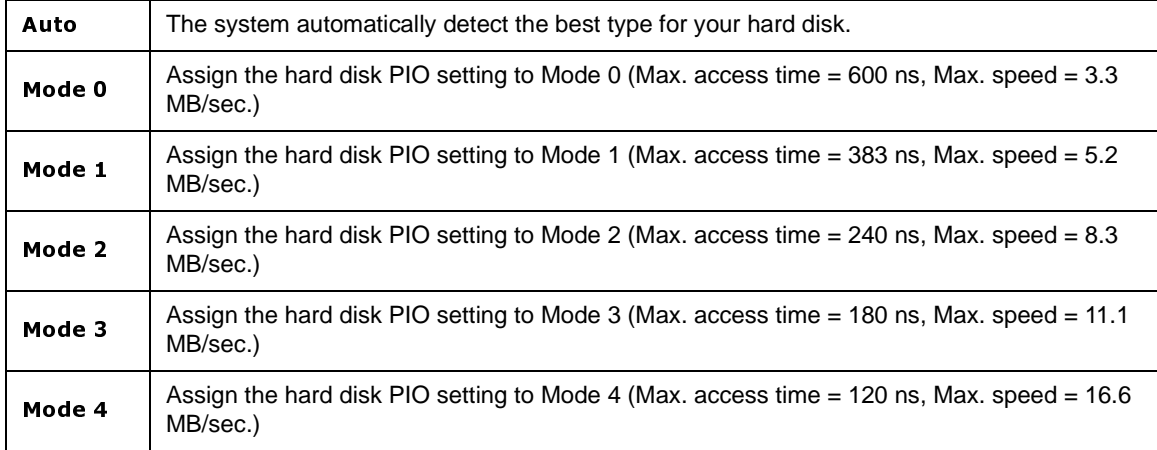

### IDE Primary/Secondary Master/Slave UDMA

UDMA (Ultra DMA) is a DMA data transfer protocol that utilizes ATA commands and the ATA bus to allow DMA commands to transfer data at a maximum burst rate of 33 MB/s. When you select Auto in the four IDE UDMA fields (for each of up to four IDE devices that the internal PCI IDE interface supports), the system automatically determines the optimal data transfer rate for each IDE device.

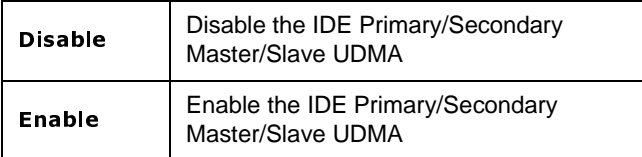

### **Disk On Chip**

Enable/Disable Disk On Chip (DOC) socket.

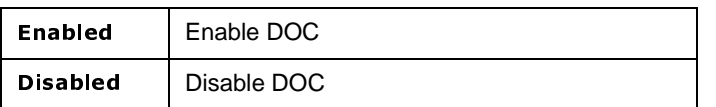

### **Onboard FDC Controller**

Use this category assign the motherboard (floppy disk controller) FDC interface as active or non-active.

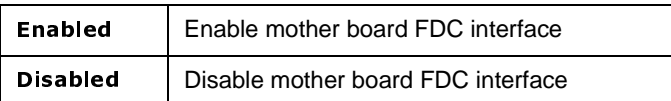

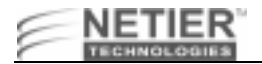

### **Onboard Serial Port 1/Serial Port 2**

Use these categories to assign the I/O address and interrupt request channel of the RS232 ports on the mother board.

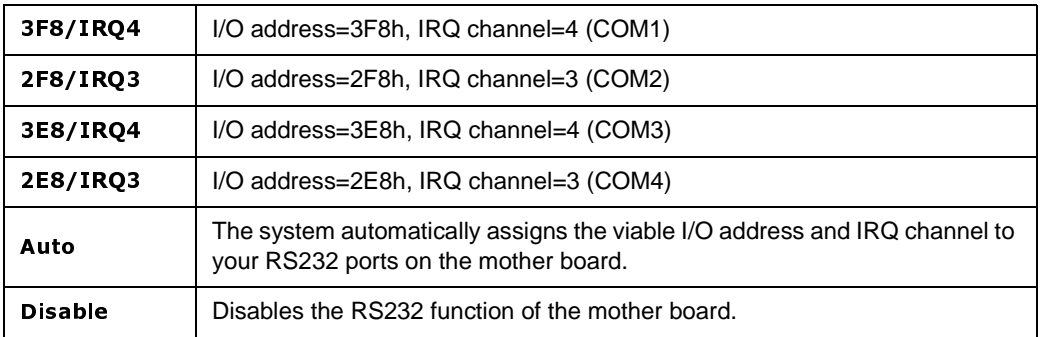

### **UART 2 Operation Mode**

Use these categories to assign the operation mode of the RS232 ports on the mother board.

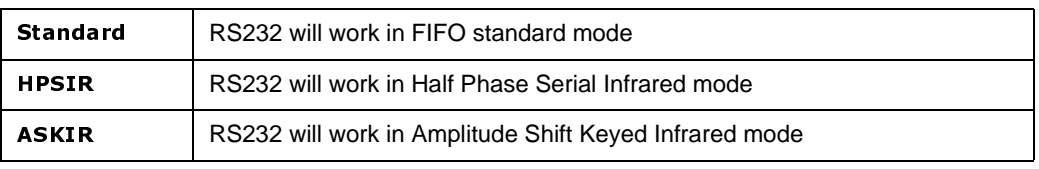

### **UART 2/IR Duplex Mode**

Use these categories to assign the duplex mode of the serial IR ports on the mother board.

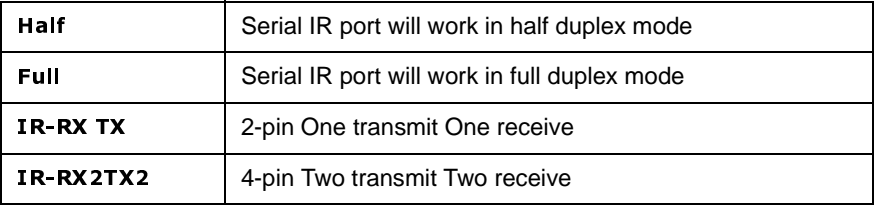

### **Onboard Parallel Port**

Use this category to assign the I/O address and interrupt request channel for the parallel port on the mother board.

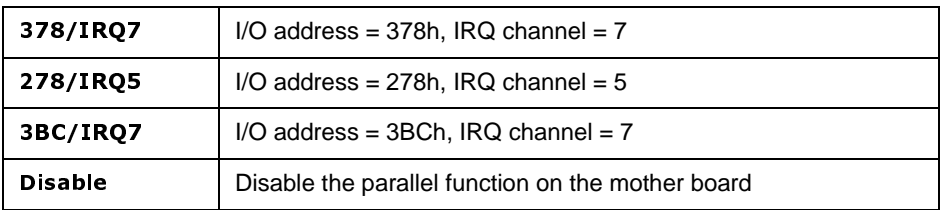

### **Parallel Port Mode**

Use this category to assign the working mode of the parallel port on the mother board.

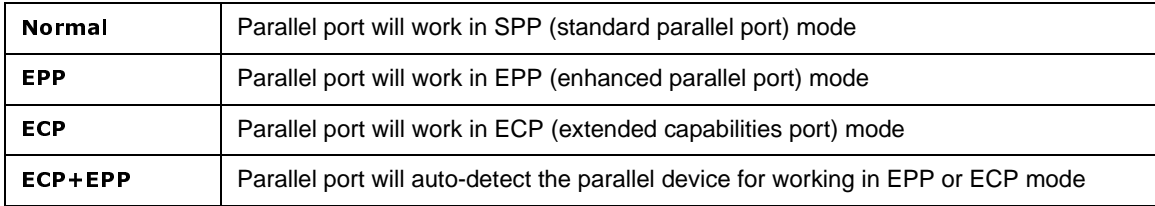

<span id="page-59-0"></span>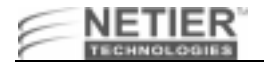

### ECP Mode Use DMA

Use this category to assign the DMA (direct memory access) channel for the ECP device used.

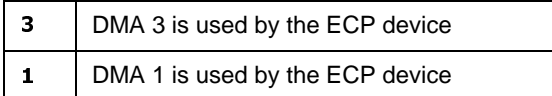

#### **Parallel Port EPP Type**

Use this category to assign the IEEE standard version for the EPP device used.

Note: Please refer to your printer documentation when selecting EPP type.

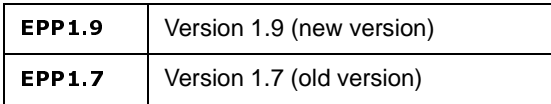

## **Setting the Password**

When you select this function, the following message appears at the center of the screen to assist you in creating a password.

#### ENTER PASSWORD:

Type the password, up to eight characters, and press **Enter**. The password typed clears any previously entered password from CMOS memory. You will be asked to confirm the password. Type the password again and press **Enter**. You may also press **Esc** to abort the selection and not enter a password.

To disable the password, press **Enter** when you are prompted to enter password. A message confirms the password being disabled. Once the password is disabled, the system boots and you can enter Setup freely.

#### PASSWORD DISABLED.

If you select **System** from the BIOS Features Setup Menu Security option, you are prompted for the password each time the system is rebooted or each time you try to enter Setup. If you select **Setup** from the BIOS Features Setup Menu Security option, you are prompted for the password only when entering Setup.

The system allows you to modify each item when you use the supervisor password to enter the CMOS setup screen.

The system only allows you to modify the user password setting when you use your user password to enter the CMOS setup screen.

<span id="page-60-0"></span>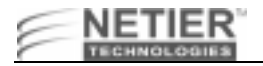

# **IDE HDD Auto Detection**

The Enhanced IDE feature is provided in all AWARD BIOS. Below is a brief description of this feature.

### 1. Setup Changes

#### **AUTO-DETECTION**

BIOS setup displays all modes supported by the HDD, including:

- Normal
- LBA
- Large

If the HDD does not support the LBA mode, no LBA option is shown. If the number of cylinders is less than or equal to 1024, no Large option is shown.

Select the appropriate mode. An illustration of the AWARD CMOS setup utility is provided below for your convenience.

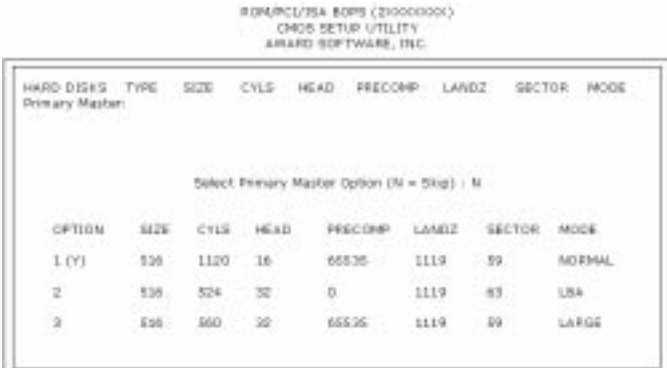

#### Figure 15. AWARD BOPS CMOS Setup Utility

#### **STANDARD CMOS SETUP**

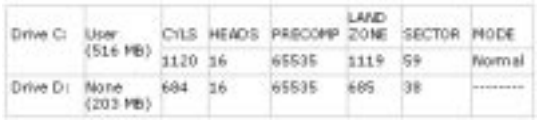

When the HDD type is User, the Mode field becomes available to select the HDD mode.

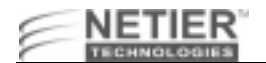

### 2. HDD Modes

The AWARD BIOS supports the following three HDD modes:

- Normal
- LBA
- Large

#### **NORMAL MODE**

General access mode -the maximum number of cylinders, head & sectors for NORMAL mode are 1024, 16 and 63.

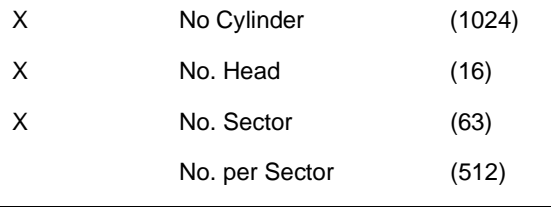

528 Megabytes

If the HDD is set to Normal mode, the maximum accessible HDD size is 528 MB Megabytes, even though its physical capacity may be larger.

#### **LBA (LOGICAL BLOCK ADDRESSING) MODE**

LAB represents a new HDD access method to overcome the 528-MB bottleneck. The number of cylinders, heads, and sectors that appear in setup may not be the number physically contained in the HDD.

During HDD access, the IDE controller transforms the logical address described by the sector, head, and cylinder number into its own physical address inside the HDD.

The maximum HDD size supported by LBA mode is 8.4 GB, which is obtained through the following formula:

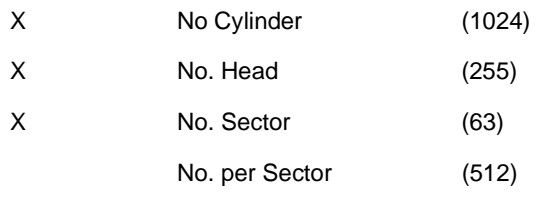

8.4 Gigabytes

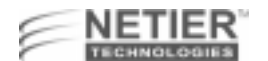

#### **LARGE MODE**

AWARD Software supports extended HDD access mode. Some IDE HDDs contain more than 1024 cylinders, and users may not want to select LBA mode. AWARD BIOS provides an alternative to support these HDDs.

#### **Large Mode Example**

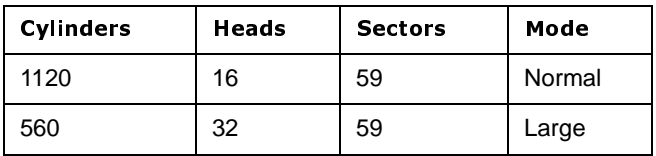

BIOS tells the operating system that the number of cylinders is less than 1024 divided by 2. At the same time, the number of heads is multiplied by 2. A reverse transformation process occurs inside INT13h to access the right HDD address.

#### **Maximum HDD Size**

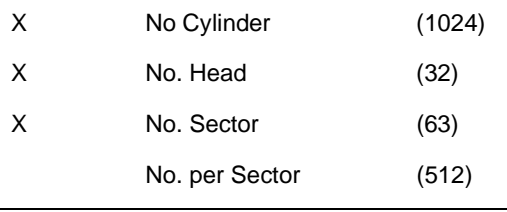

1.0 Gigabyte

### 3. Remarks

To support either the HDD LBA or Large mode, some modes must be software involved. This software is located in the AWARD HDD Service Routine (INT 13h). It may be impossible to access HDD in LBA (Large) mode if your operating system or a running application program replaces the entire INT 13h.

<span id="page-63-0"></span>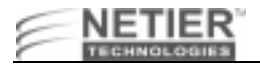

# Hard Disk Low Level Format Utility

The AWARD Low-Level-Format utility is a tool designed to save time formatting your hard disk. The utility automatically checks the selected drive's necessary information. The utility also searches for bad tracks and lists them for your reference.

### Control Keys

Use the Up and Down arrow keys to select from the items displayed on the upper portion of the screen. Press **Enter** to accept the selection. Press **Esc** to abort the selection or exit the utility.

### **Select Drive**

Select from installed hard disk drive C or D. The drive(s) the utility automatically detects is listed at the bottom of the screen.

## **Bad Track List**

#### **AUTO SCAN BAD TRACK**

This utility automatically scans bad tracks and lists the bad tracks in the window on the right-hand side of the screen.

#### **ADD BAD TRACK**

Type bad track information in the window on the right-hand side of the screen.

#### **MODIFY BAD TRACK**

Modify user-input bad track information in the window on the right-hand side of the screen.

#### **DELETE BAD TRACK**

Delete user-input bad track information in the window on the right-hand side of the screen.

#### **CLEAR BAD TRACK TABLE**

Clear the entire bad track list in the window on the right- hand side of the screen.

### **Preformat**

#### **INTERLEAVE**

Select the interleave number of the hard disk drive on which you want to perform a low-level format. Select from 1 to 8. Check the accompanying hard disk documentation for the correct interleave number, or select 0 for automatic detection by the utility.

#### **AUTO SCAN BAD TRACK**

This feature allows the utility to scan first, then format by each track.

#### **START**

Press **Y** to start the low-level format.

## **Power-On Boot**

If, after you have made changes to the CMOS values and the system cannot boot with the CMOS values selected in Setup, restart the system by turning it off then on. You may also restart by simultaneously pressing **Ctrl**, **Alt**, and **Del**. While the system is restarting, immediately press **Insert** to load the default CMOS BIOS value for boot up.

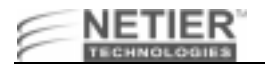

## BIOS Reference-POST Message

When the BIOS encounters an error that requires the user to correct something, either a beep code will sound or a message will be displayed in a box in the middle of the screen. The message PRESS F1 TO CONTINUE OR DEL TO ENTER SETUP will be shown in the information box at the bottom.

### **POST Beep**

There are two types of beep codes in the AWARD BIOS. One code indicates a video error has occurred and the BIOS cannot initialize the video screen to display any additional information. This beep code consists of a single long beep followed by three short beeps. The other code indicates a DRAM error has occurred. This beep code consists of a single, long, repeated beep.

#### **Error Messages**

One or more of the following error messages may be displayed if the BIOS detects an error during the POST. The following list contains error messages for all AWARD BIOS:

#### **CMOS BATTERY HAS FAILED**

The CMOS battery is no longer functional and should be replaced.

#### **CMOS CHECKSUM ERROR**

The CMOS checksum is incorrect. This can indicate the CMOS has become corrupt. Or, this error can be caused by a weak battery. Check the battery and replace if necessary.

#### **DISPLAY SWITCH IS SET INCORRECTLY**

The display switch on the motherboard can be set to either monochrome or color. This indicates the switch is set to a different setting than indicated in Setup. Determine which setting is correct, and either turn off the system and change the jumper, or enter Setup and change the VIDEO selection.

#### **FLOPPY DISK(S) fail (80)**

Unable to reset floppy subsystem.

#### **FLOPPY DISK(S) fail (40)**

Floppy Type does not match.

#### **HARD DISK(S) fail (80)**

HDD reset failed.

#### **HARD DISK(S) fail (40)** HDD controller diagnostics failed.

**HARD DISK(S) fail (20)**

HDD initialization error.

#### **HARD DISK(S) fail (10)**

Unable to recalibrate fixed disk.

**HARD DISK(S) fail (08)**

Sector verify failed.

#### **Keyboard is locked out–Unlock the key**

BIOS detected the keyboard is locked. P17 of the keyboard controller is pulled low.

#### **Keyboard error or no keyboard present**

Cannot initialize the keyboard. Make sure the keyboard is attached correctly and no keys are being pressed during the boot.

#### **Manufacturing POST loop**

The system will repeat the POST procedure infinitely while the P15 of the keyboard controller is pulled low. This is also used for M/B burn in test.

#### **BIOS ROM checksum error–System halted**

The checksum of ROM address F0000H-FFFFFH is bad.

#### **Memory test fail**

BIOS reports the memory test failed if errors occurred during the onboard memory test.

# Appendix B-DiskOnChip 2000 Flash ROM Disk

## XL 1.0 Motherboard Flash ROM Disk with DiskOnChip 2000

The DiskOnChip 2000 is a single-chip Flash Disk designed to plug into a standard 32-pin Flash EPROM socket. The DiskOnChip 2000 should be mapped to an 8-Kb window in the system BIOS expansion address space, which is usually located in address 0C8000H to 0E0000H.

The DiskOnChip 2000 contains a built-in copy of the M-Systems industry-standard TrueFFS software, which allows the DiskOnChip to operate as a standard disk drive. The DiskOnChip 2000 can also contain the operating system, allowing BOOT capability in systems without a hard disk. See ["Configuring the DiskOnChip 2000 as the First Drive" on](#page-67-0)  [page 66](#page-67-0) for more information.

The DiskOnChip is a self-contained device. The installation of the DiskOnChip does not require any software installation. The design of the DiskOnChip allows for full upward and downward compatibility. While available today in capacities of 8 to 288 MB, future DiskOnChip devices with higher densities will be fully compatible with standard DiskOnChip sockets. The basic design of the DiskOnChip actually supports an unlimited capacity.

# **Operating the DiskOnChip**

## Installing the DiskOnChip 2000

**Caution: Always unplug the NetXpress Thin Client from the power supply before conducting any internal work.** 

When installing or removing the DiskOnChip, be sure to first touch a grounded surface to discharge any static electricity from your body.

#### **To install the DiskOnChip:**

- **1** Align pin 1 on the DiskOnChip with pin 1 of socket.
- **2** Push the DiskOnChip into the socket carefully until it is fully seated.

Note: Ensure the DiskOnChip is installed securely and there are no bent pins.

#### **Caution: The DiskOnChip may be permanently damaged if installed incorrectly.**

#### **INSTALLING THE DOC AS A HARD DISK**

#### **To install the DiskOnChip as drive C on a system without a hard disk:**

**1** Set the drive C CMOS setup of to "not installed" (no physical magnetic disk is installed), and reboot the computer.

The DiskOnChip 2000 installs as drive C. The DiskOnChip must be formatted with the System files in order for it to BOOT. See ["Configuring the DiskOnChip 2000 as the BOOT Device" on page](#page-66-0) 65 for more information.

Note: If a hard drive is installed in the system, the DiskOnChip either does not operate or is identified as the primary hard drive. The DOC must be enabled under Integrated Periperals in the BIOS.

To install the DiskOnChip as drive D on a system with a hard disk, simply reboot the system and the DiskOnChip will be installed as drive D.

To install the DiskOnChip as Drive C on a system with a hard disk, see ["Configuring the DiskOnChip](#page-67-0)  [2000 as the First Drive" on page 66.](#page-67-0)

<span id="page-66-0"></span>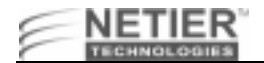

#### Configuring the DiskOnChip 2000 as the BOOT Device

To configure the DiskOnChip as the BOOT device, the operating system files must be copied into the DiskOnChip. Copying the operating system files into the DiskOnChip is performed like in any other hard disk. The following steps describe a typical initialization process:

- **1** Set up the DiskOnChip as a regular drive in your system (not a BOOT drive).
- **2** Install a bootable floppy diskette in drive A and BOOT the system.
- **3** At the DOS prompt, type SYS C: to transfer the DOS system files to the DiskOnChip (assuming the DiskOn-Chip is installed as drive C).
- **4** Copy all necessary files into the DiskOnChip.
- **5** Remove the floppy diskette and reboot the system. The system will BOOT from the DiskOnChip, and will allow you to run and access any files that have been copied into the DiskOnChip.

Note: The hard drive must be set on the 2nd IDE controller.

<span id="page-67-0"></span>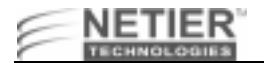

### Configuring the DiskOnChip 2000 as the First Drive

The DiskOnChip can be configured to be installed as the last drive (default) or as the first drive in the system.

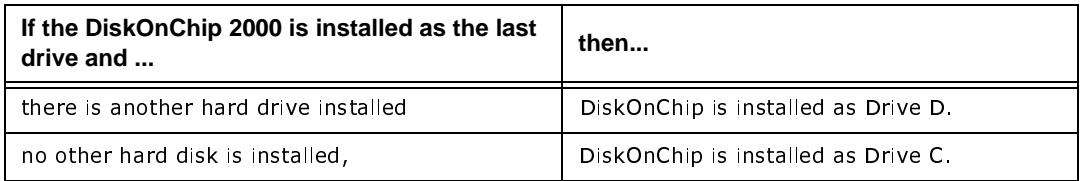

When configured as the first drive, the DiskOnChip is always installed as drive C.

The DiskOnChip is shipped from the factory configured to be installed as the last drive. To configure the DiskOnChip to be installed as the first drive, use the steps below:

- **1** BOOT the system and make sure the DiskOnChip is installed correctly as drive D.
- **2** At the DOS prompt type: DUPDATE D:/FIRST /S:DOC105.EXB.
- **3** After re-booting the system, the DiskOnChip appears as C:.

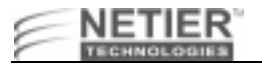

### XL 1.0 Motherboard Flash Disk Software Utilities

#### **DFORMAT**

Before TrueFFS can access a flash media, the media must be formatted, just as a floppy disk must be formatted before use. Formatting initializes the media and writes a new and empty DOS file system to the media. When formatting is complete, the media contains only a root directory.

The Flash Disk is fully tested and formatted before the product is shipped, but it can be formatted more than once. Each time it is formatted, all data on the media is destroyed. When reformatting, the boot-image is retained by default. The DFORMAT syntax is:

Usage: DFORMAT {drive-letter/WIN:segment} [/SIZE:size] [/USE:nnn] [/LABEL:label] [/DOSVER:n] [/SPARE:n] [/Y] The DFORMAT options are:

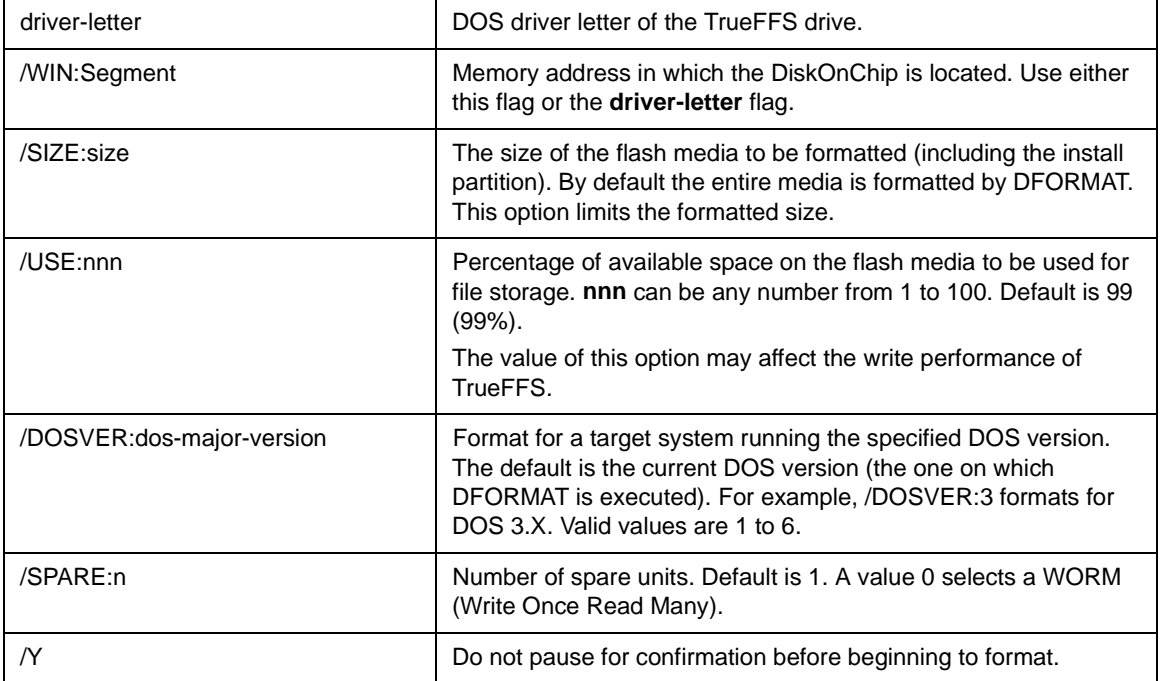

#### **Example 1: DFORMAT C:**

Formats the Flash Disk used as Drive C.

#### **Example 2: DFORMAT /WIN:D000**

Formats the Flash Disk located at memory address hex D000. If any other hard disk is present in the system, the Flash Disk is identified as drive D:

#### **CONFIGURING THE DISKONCHIP AS A BOOTABLE DISK**

The Flash Disk fully supports the BOOT capability. For the Flash Disk to be bootable, it should be DOS formatted as bootable, like any floppy or hard disk required to be bootable.

#### **Example 1: SYS D:**

Changes the disk into a bootable medium, assuming the Flash Disk is disk D:.

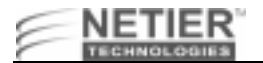

#### DUPDATE-Updating DiskOnChip 2000 Firmware

In case a firmware update is required, M-Systems will deliver a new .EXB file, which should be written into the firmware portion of the Flash media within the Flash Disk, Use the DUPDATE utility to write the .EXB file into the Flash media firmware portion.

DUPDATE requires the DiskOnChip be preprogrammed with the previous firmware file, which is the default as the Flash Disk is shipped fully tested and programmed.

The DUPDATE syntax is:

DUPDATE [drive-letter/WIN:Segment] /S:BootImage /FIRST

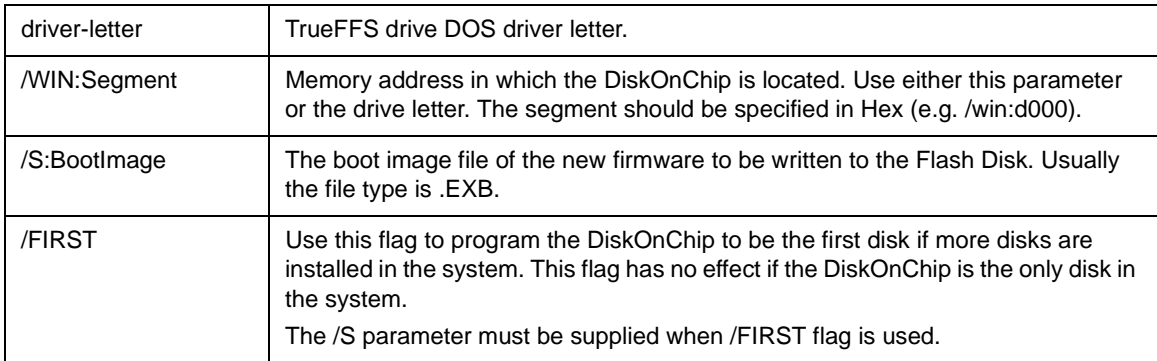

#### **Example 1: DUPDATE C:/S:DOC105.EXB**

Program the firmware, which is supplied in DOC105.EXB file, into the DiskOnChip located as drive C:.

#### **Example 2: DUPDATE /WIN:D000 /S:DOC105.EXB**

Program the firmware, which is supplied in DOC105.EXB file, into the DiskOnChip located at memory address hex D000. The DiskOnChip will be the last drive in the system (e.g., D: if one magnetic hard drive is already configured).

#### **Example 3: DUPDATE /WIN:D000 /S:DOC105.EXB /FIRST**

Program the firmware, which is supplied in DOC105.EXB file, into the DiskOnChip located at memory address hex D000. The DiskOnChip will be the first drive (C:) if a hard disk is available in the system.

#### **DINFO**

The DINFO Information utility provides background information regarding the DiskOnChip 2000 and the environment in which it operates. DINFO reports include:

- TrueFFS drive letters
- Installed software and its version compliance.
- The size of the Flash media.

#### The DINFO syntax is: DINFO

#### **Example: DINFO**

Searches the system for DiskOnChip.

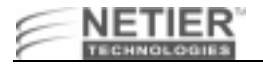

# **Appendix C-Fast Ethernet PCI Bus Controller**

## XL 1.0 Motherboard RealTek 8139BF Fast Ethernet **Controller Features**

The XL 1.0 Motherboard RealTek 8139BF Fast Ethernet Controller offers the following capabilities:

- Provides IEEE 802.3x 10 base-T and 100 base-TX compatibility
- Contains internal 3-KB transmit and 3-KB receive FIFOs
- Allows fast back-to-back transmit at 100 Mbps within minimum Interframe Spacing (IFS)
- Allows full or half duplex support at 10 or 100 Mbps
- Supports IEEE 802.3 flow control
- Packet Driver and Complete drivers for Novell, ODI, NDIS, Windows 95, Windows 98, Windows NT, and OS/2

# **Software Diskette**

#### Setup

The setup.exe program helps load the necessary software drivers. It also automatically configures and provides diagnostics for these cards. You can easily configure the LAN chip using this program.

# **Works Cited**

Phoenix Technologies, Ltd. (1998) ACPI, http://www.phoenix.com/platform/acpi.html, Phoenix Techonlogies,411 E. Plumeria Dr., San Jose, CA 95134, USA

g
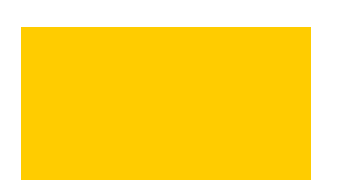

CONTACT US 800 GET WYSE PRODUCTS SERVICE AND SUPPORT PARTNERS ABOUT WYSE WYSE WORLDWIDE HOME PRIYACY COPYRIGHT